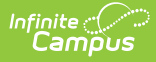

# **Individual Education Plan (Georgia) [.2331 and previous]**

**■**<br>Last Modified on 08/15/2023 9:34 am CDT

You are viewing a previous version of this article. See Individual Education Plan (Georgia) for the most current information.

[Editor](http://kb.infinitecampus.com/#editor-home) Home | General IEP [Information](http://kb.infinitecampus.com/#general-iep-information) | [Editor](http://kb.infinitecampus.com/#editor-types) Types | [Padlock](http://kb.infinitecampus.com/#padlock-icon) Icon | [Template](http://kb.infinitecampus.com/#template-banks) Banks | [Editors](http://kb.infinitecampus.com/#editors)

**Classic View**: Student Information > Special Ed > General > Documents > Plans

**Search Terms**: Special Ed Documents

The Individual Education Plan is used to capture student special education plan information and match the required documentation provided by the state of Georgia. This document describes each editor, the section(s) of the print format that include the entered information, a description of each field on the editor, and any special considerations and instructions. **The Individual Service Plan (ISP) is the same format as the IEP used for Private Schools in Georgia.**

The current print format of this document is the **GA IEP 2020 and GA ISP 2020**. Plan formats are selected in Plan [Types](https://kb.infinitecampus.com/help/plan-types-special-ed).

# **Editor Home**

The Editor Home lists the editors available on the student's Individual Education Plan.

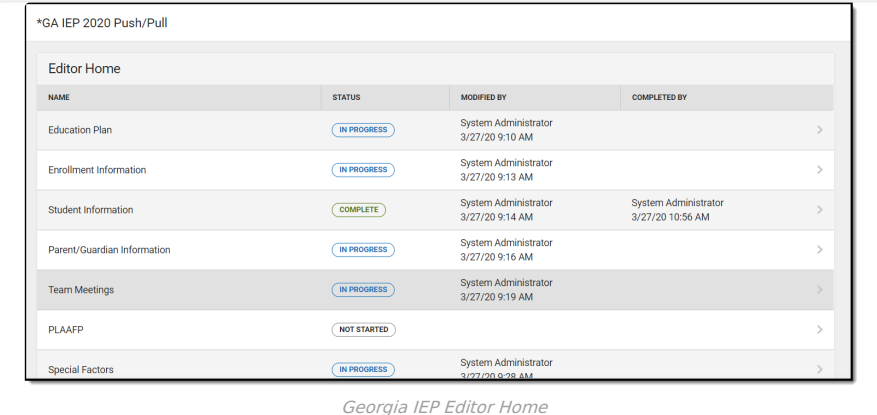

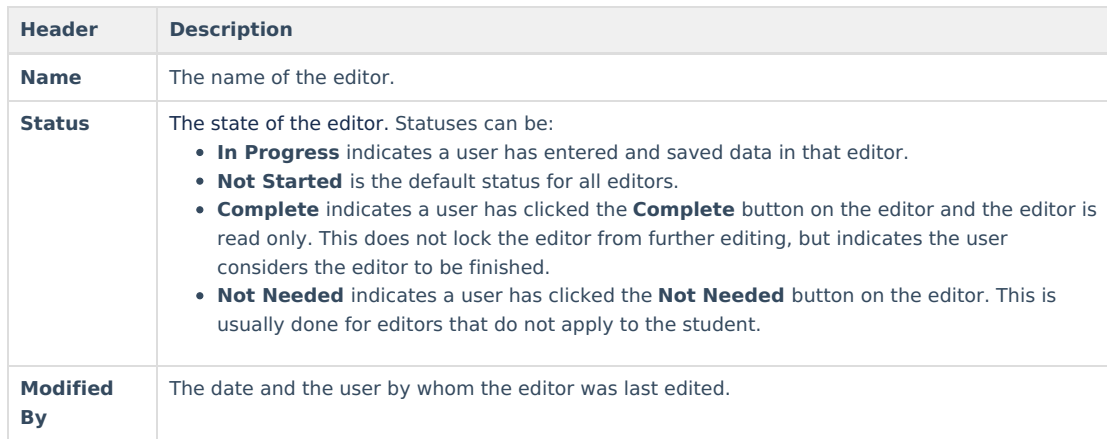

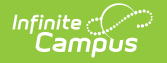

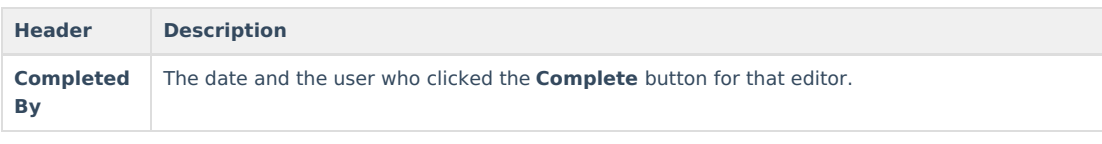

# **General IEP Information**

The following table lists the buttons available for the editors:

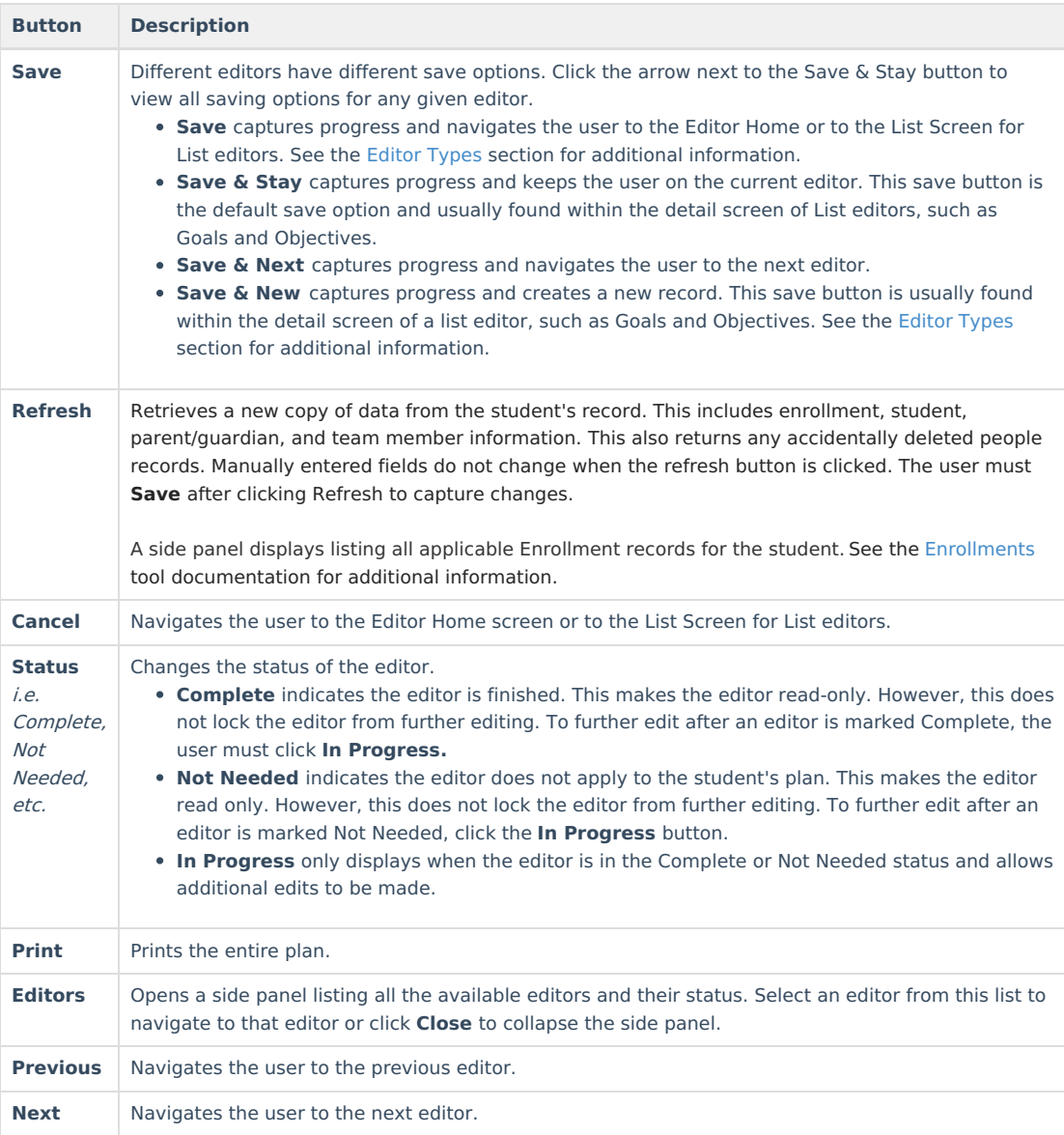

# **Editor Types**

There are two types of editors available: List or Basic editors. When navigating to a Basic editor, the list of fields within the editor display. List editors display a list of all records within that editor. Clicking an existing record or the New button opens the detail view for an individual record. An example list editor is the Goals and [Objectives](http://kb.infinitecampus.com/#IndividualEducationPlan\(Georgia\)-GoalsandObjectives) editor.

# **Padlock Icon**

O[n](https://dyzz9obi78pm5.cloudfront.net/app/image/id/5eb5e5f0ec161c2972450d71/n/Padlock%20Icon.png)ly one user at a time can actively work on an editor. A person with a padlock icon  $\Box$  displays in the Editors side panel, Editor Home, and List Screen of list editors indicating which editors currently have users working on them. Hovering over the icon displays the name of the user who has checked out the editor, including the current

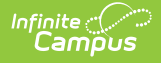

#### user (you).

Editors that are currently being edited are read only for all other users. The name of the person working on the editor displays in the header. Once the editing user navigates away from an editor, that editor becomes available for others to work on.

# **Template Banks**

Certain fields within several editors have a paper icon  $\Box$  displays next to their name. When the icon is clicked, a side panel displays with the available library of predetermined text for that field. [Template](http://kb.infinitecampus.com/help/special-ed-template-banks-setup) Banks are managed in System Administration.

# **Editors**

[Education](http://kb.infinitecampus.com/#education-plan) Plan | Enrollment [Information](http://kb.infinitecampus.com/#enrollment-information) | Student [Information](http://kb.infinitecampus.com/#student-information) | [Parent/Guardian](http://kb.infinitecampus.com/#parent/guardian-information) Information | Team [Meeting](http://kb.infinitecampus.com/#team-meeting) | [PLAAFP](http://kb.infinitecampus.com/#plaafp) | [Special](http://kb.infinitecampus.com/#special-factors) Factors | [Transition](http://kb.infinitecampus.com/#transition-service-plan) Service Plan | [Transition](http://kb.infinitecampus.com/#transition-goals) Goals | Goals and [Objectives](http://kb.infinitecampus.com/#goals-and-objectives) | Student [Supports](http://kb.infinitecampus.com/#student-supports) | Assessment [Determination](http://kb.infinitecampus.com/#assessment-determination) | Specific Testing [Accommodations](http://kb.infinitecampus.com/#services-inside-general-ed-classroom) | Services [Considered](http://kb.infinitecampus.com/#services-considered) | Services Inside General Ed Classroom |Services Outside General Ed [Classroom](http://kb.infinitecampus.com/#services-outside-general-ed-classroom) | Related [Services](http://kb.infinitecampus.com/#related-services) | [Extended](http://kb.infinitecampus.com/#extended-school-year) School Year | [Transportation](http://kb.infinitecampus.com/#transportation) | Parent [Participation](http://kb.infinitecampus.com/#parent-participation) | Behavior [Intervention](http://kb.infinitecampus.com/#behavior-intervention-plans) Plans

The following section lists each editor and describes each field on the editor. Available editors include:

# **Education Plan**

The Education Plan editor includes the various dates associated with the plan, why the IEP meeting was held, and how student progress is reported.

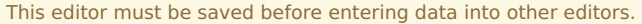

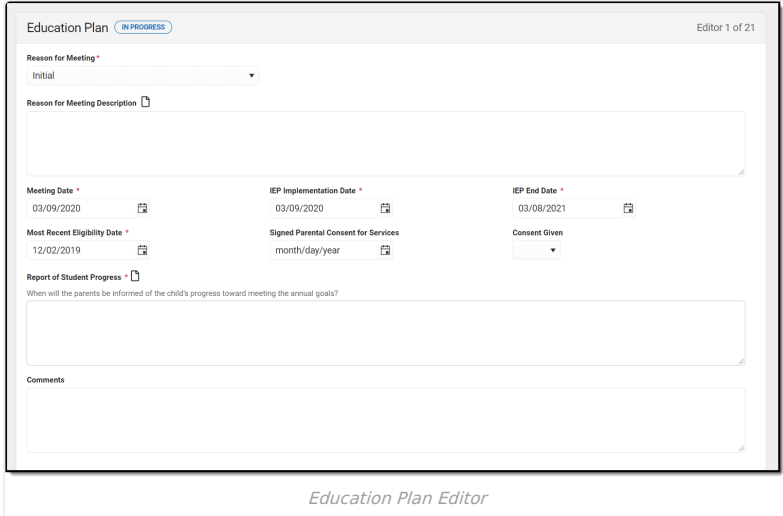

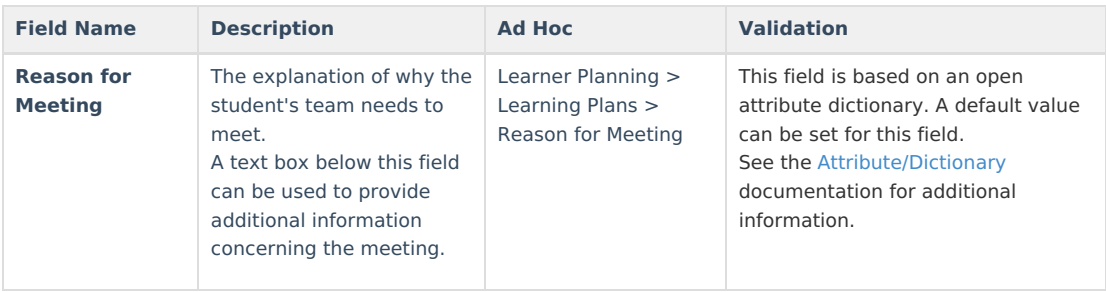

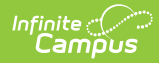

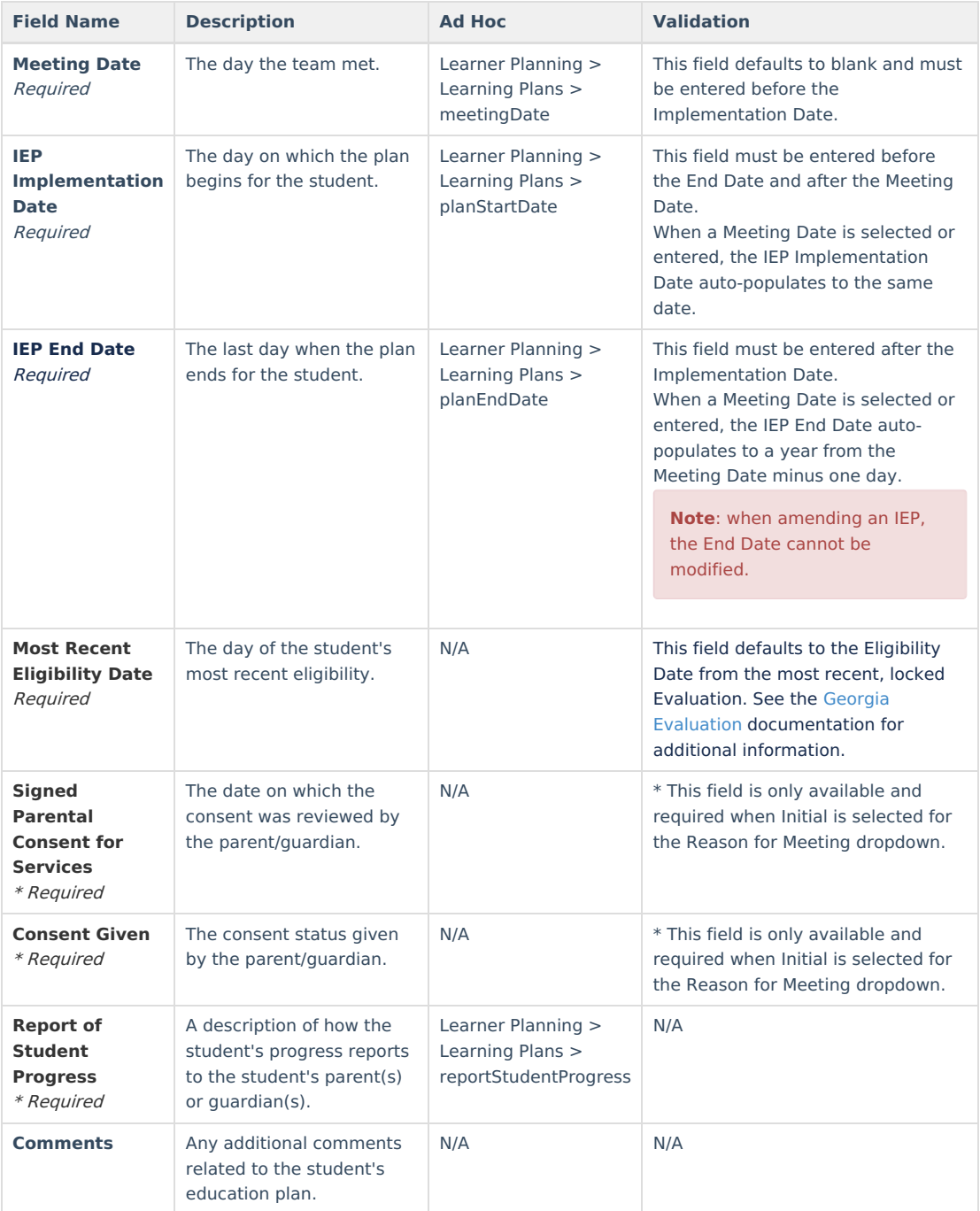

# **Enrollment Information**

The Enrollment Information editor reports Special Education information from the student's Enrollment.

If the most recent locked Evaluation for the student was created using the classic Campus style, the**Refresh** button retrieves information from the student's Enrollment record. If the most recent locked Evaluation for the student was created using the updated Campus style, the **Refresh** button retrieves the Eligibility Date(s) and Disability information from the Evaluation. All other fields still pull from the Enrollment record.

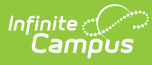

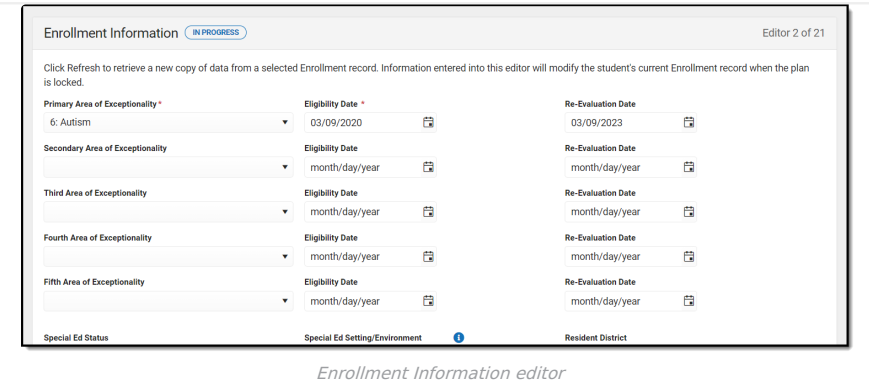

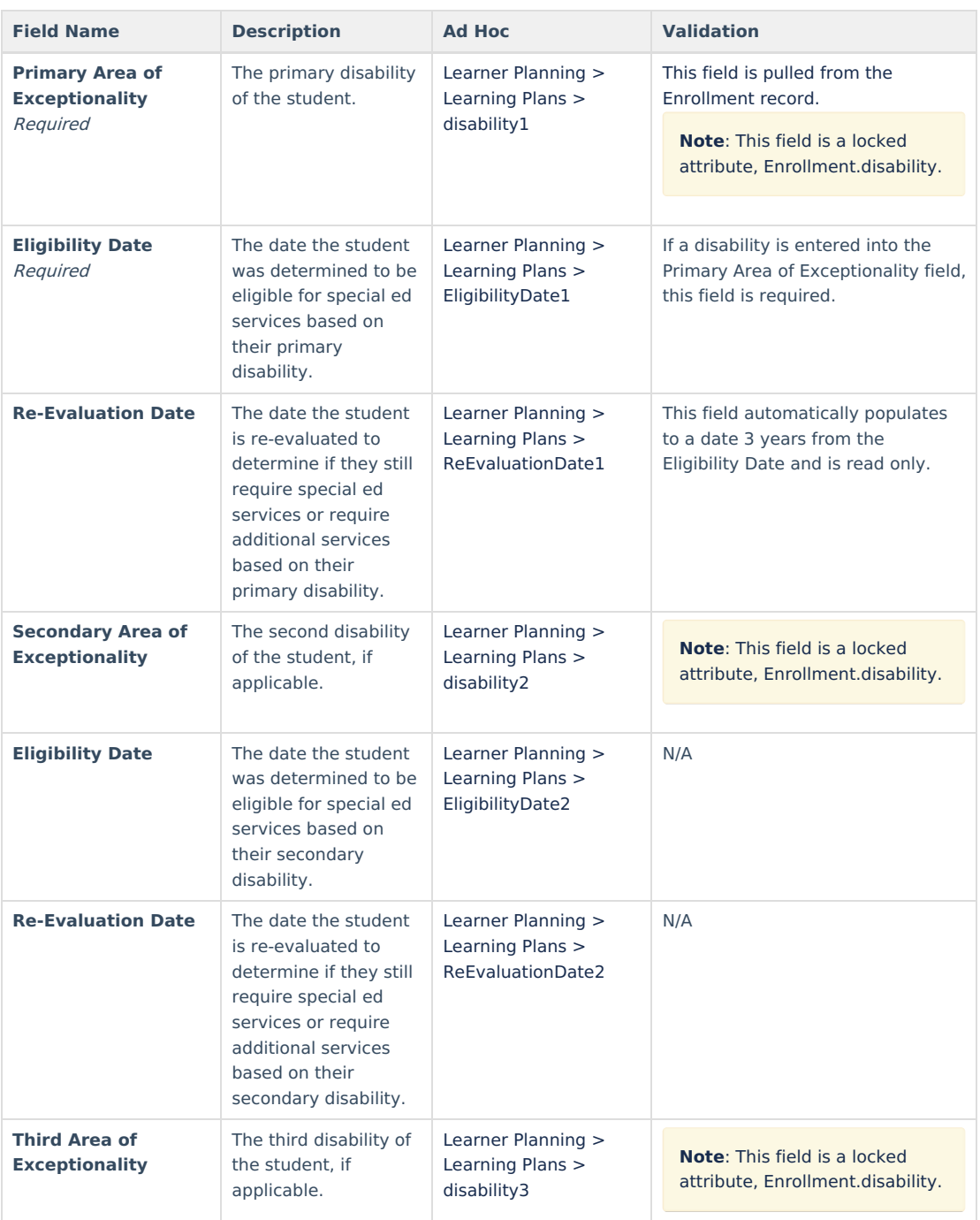

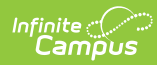

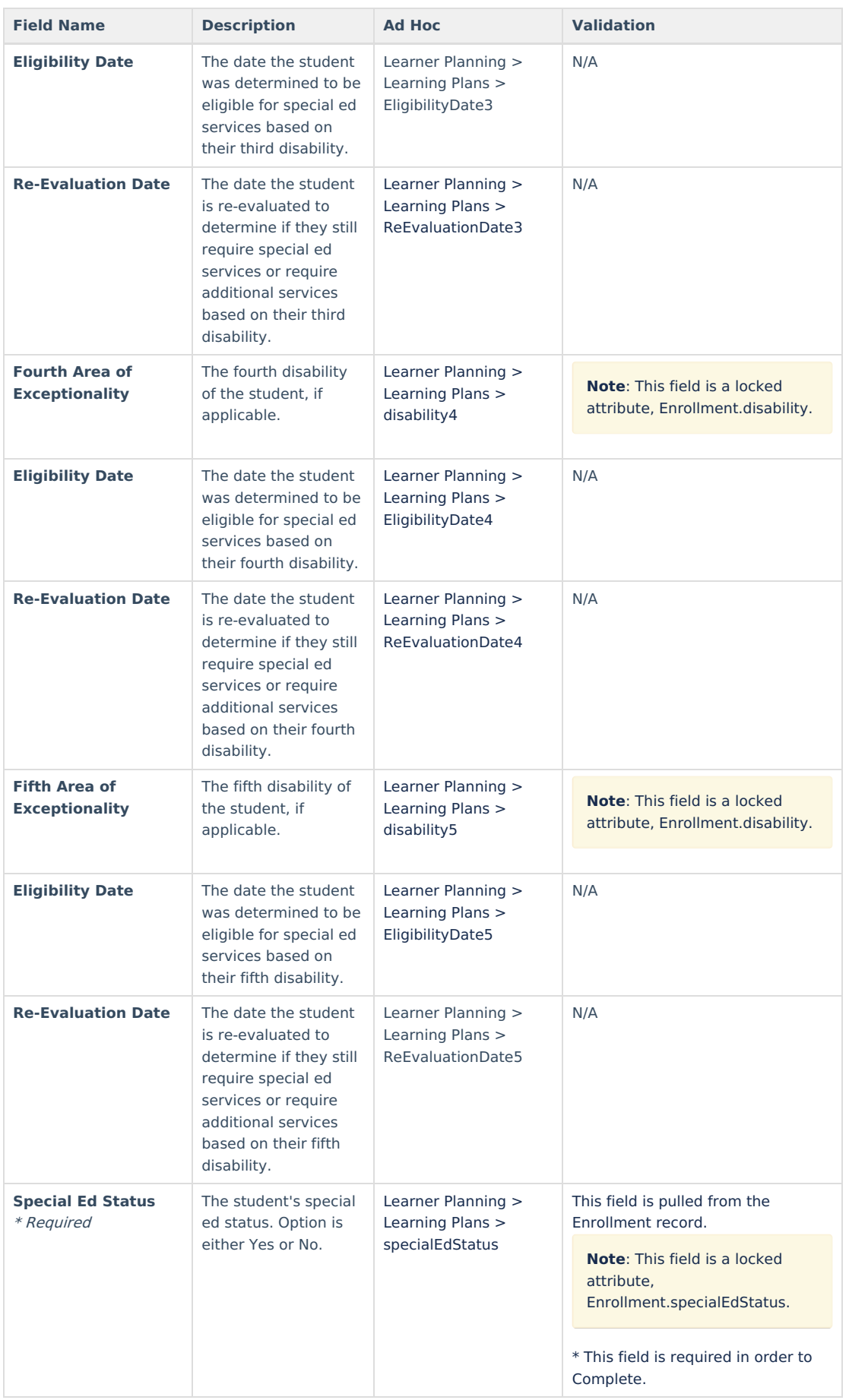

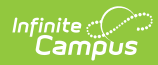

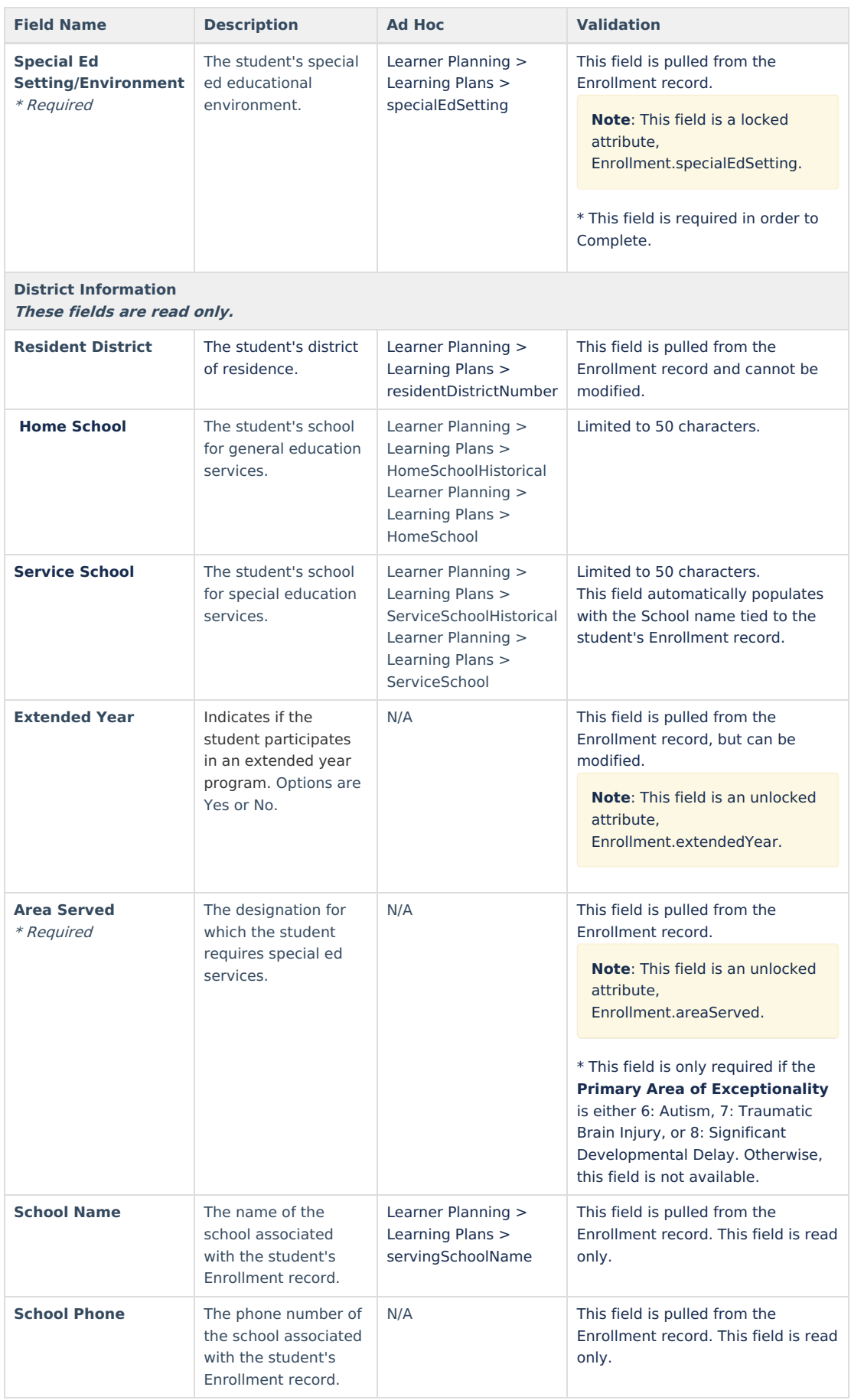

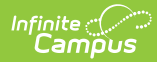

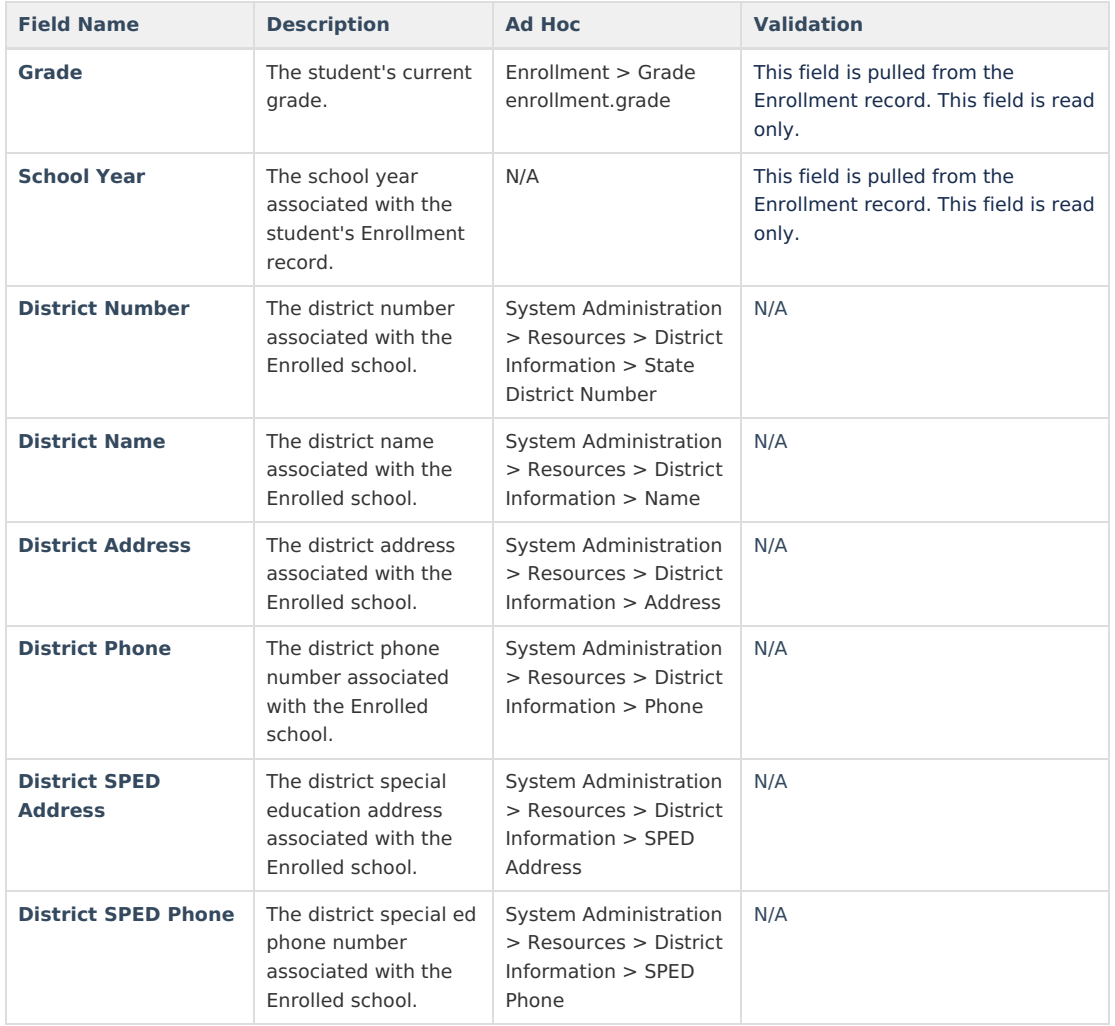

# **Student Information**

The Student Information editor displays basic information about the student such as demographic information. This is a read-only editor.

The Refresh button retrieves a fresh copy of data from the student's record. See the General IEP [Information](http://kb.infinitecampus.com/#IndividualEducationPlan\(Georgia\)-GeneralIEPInformation) section for additional information.

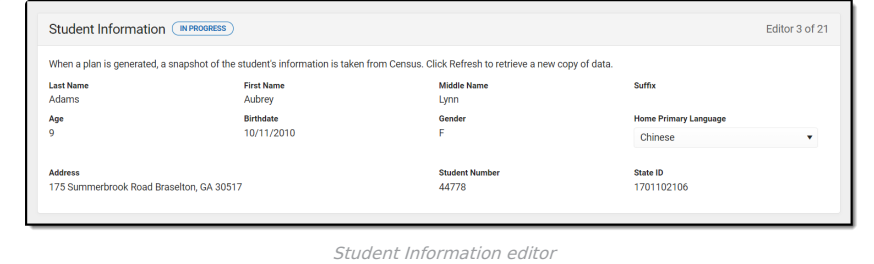

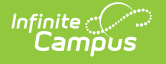

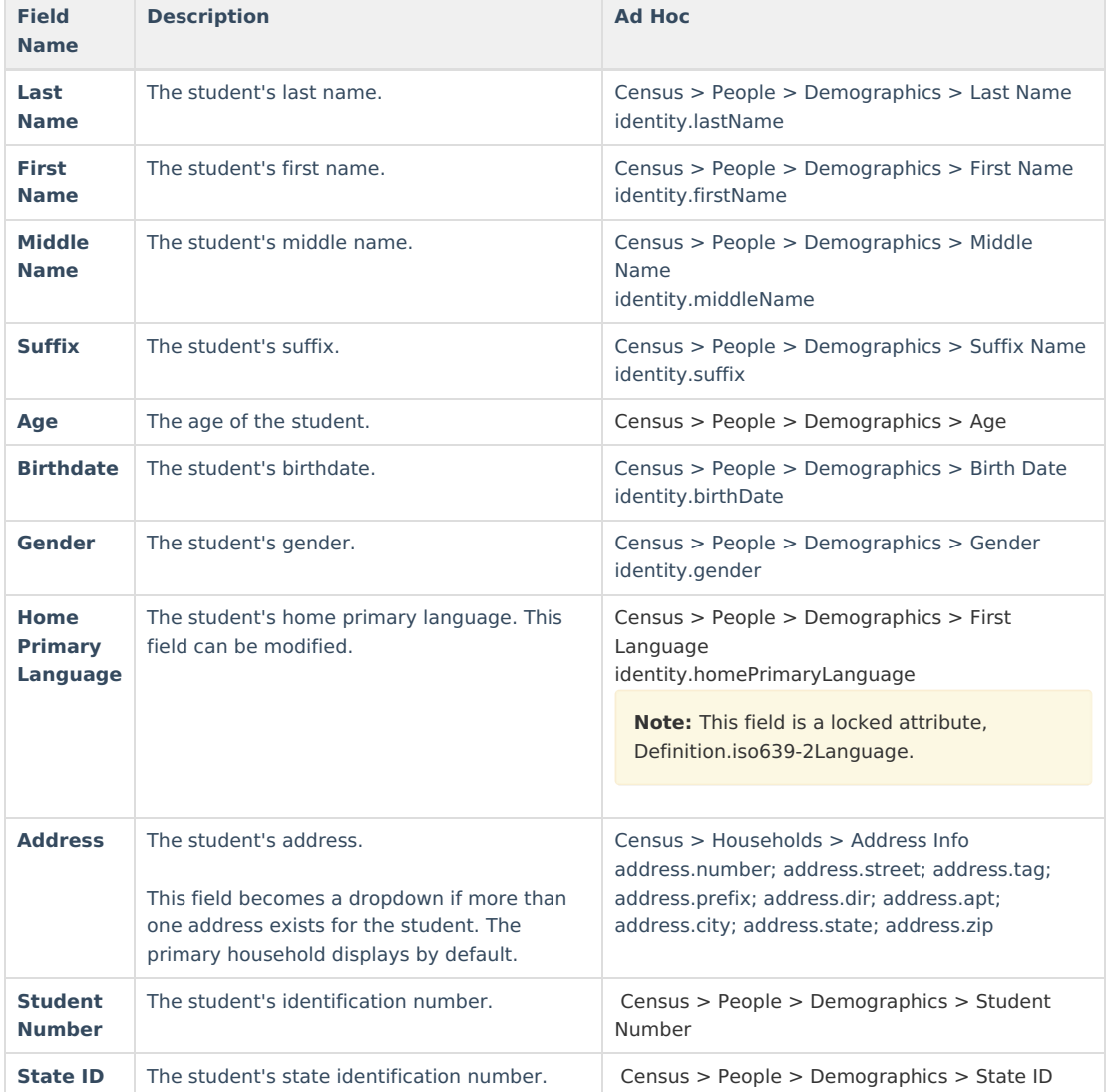

# **Parent/Guardian Information**

The Parent/Guardian Information editor populates based on the guardian checkbox on the student's [Relationships](https://kb.infinitecampus.com/help/relationships) tool. The editor includes [Demographics](https://kb.infinitecampus.com/help/demographics) information for the student's guardian.

The **Delete** button next to each parent/guardian can be used to remove a parent/guardian from the IEP.

The **Refresh** button retrieves a new copy of parent/guardians' data. This also returns any accidentally deleted people. Manually entered fields do not change when the refresh button is clicked. The user must **Save** after clicking Refresh to capture changes.

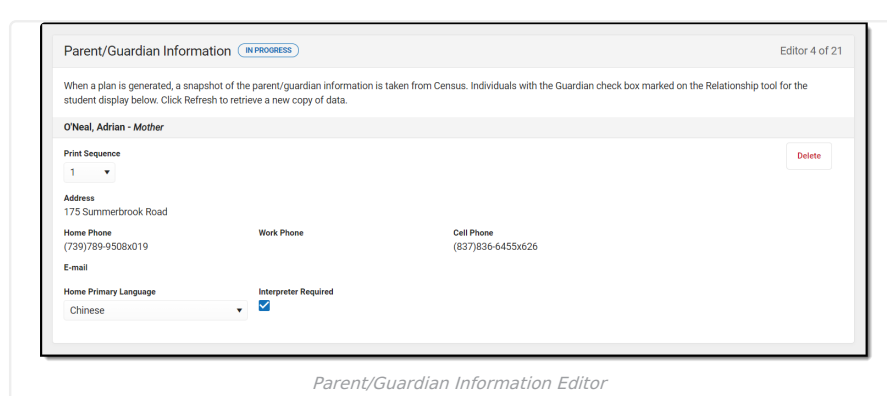

#### ▶ Click here to expand...

Infinite<br>Campus

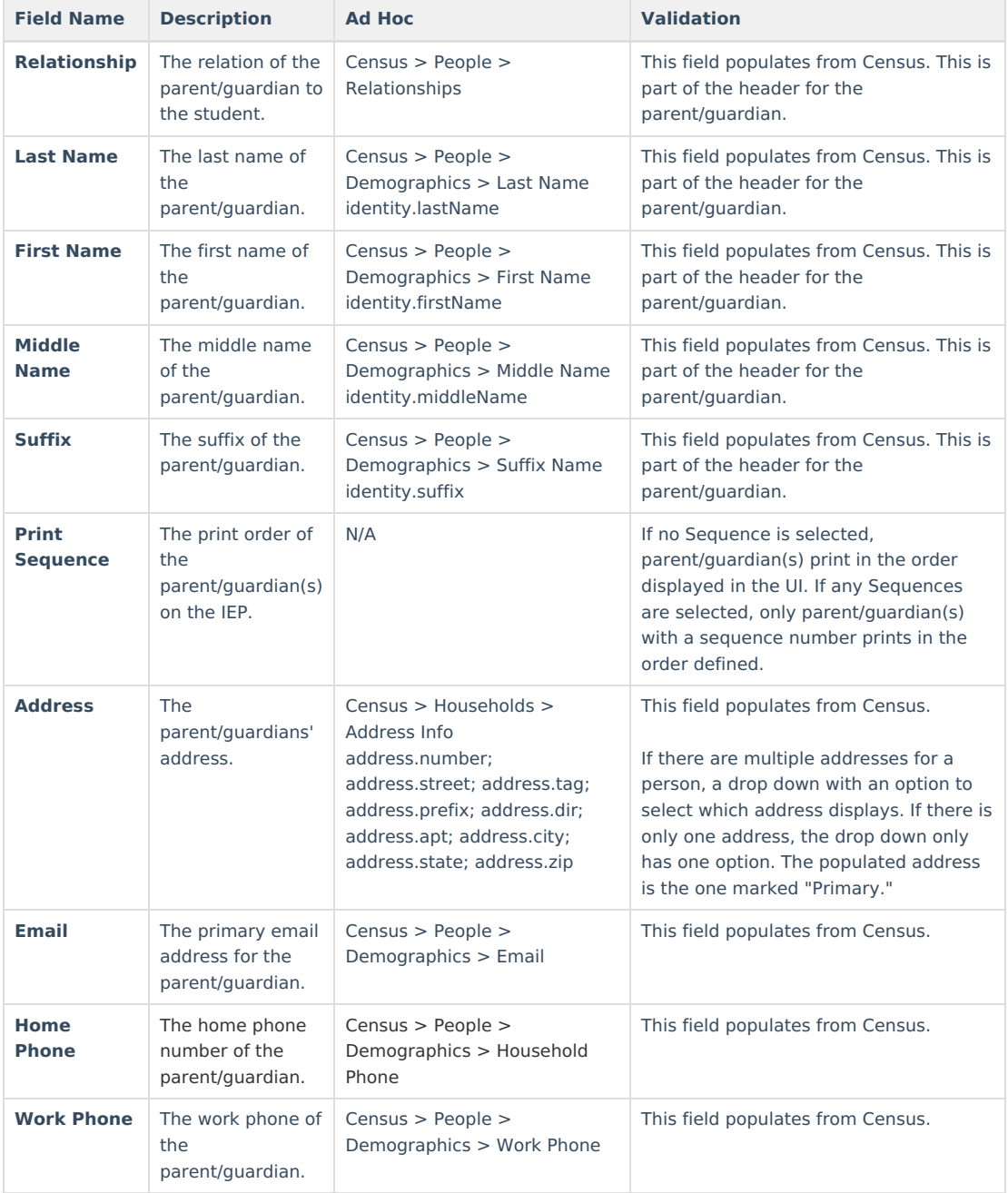

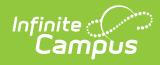

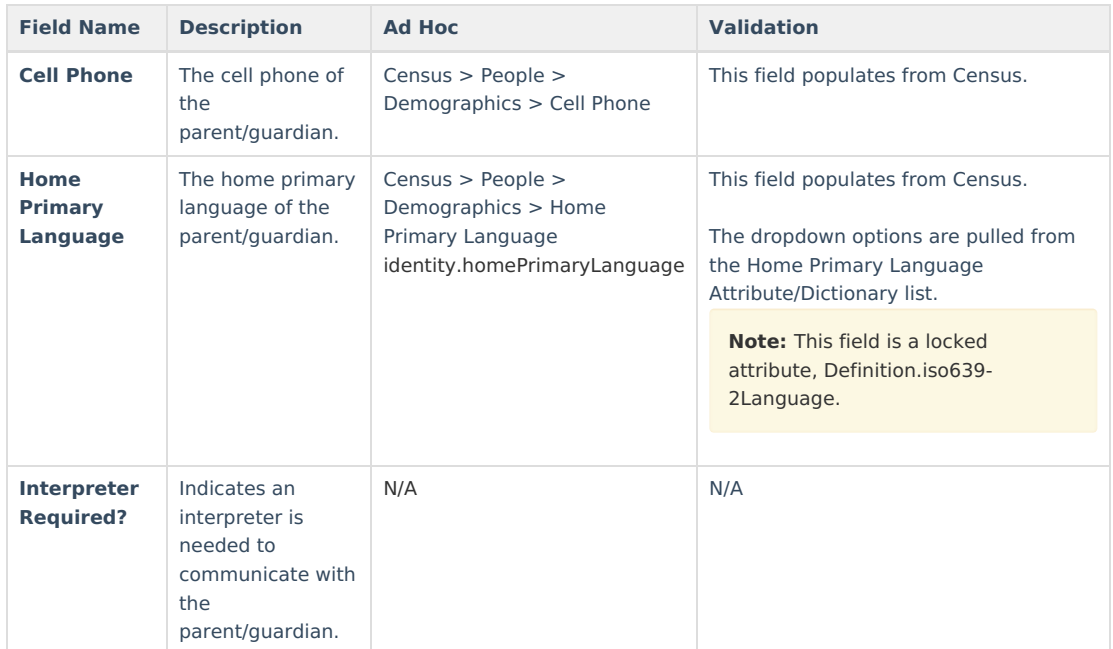

# **Team Meeting**

The Team Meeting editor lists the team meetings held regarding the student and the participants of the meeting. Team Meetings display based on the Meeting Date. The **Print in Plan** slider must be marked On for the team meeting record to appear on the printed document.

Team members added on the Team [Members](https://kb.infinitecampus.com/help/team-members) tool can be added to team meetings. Team members can be added manually on this editor, but are not saved in the system and have to be created each time they are included in a meeting.

▶ Click here to expand...

#### **Team Meeting List Screen**

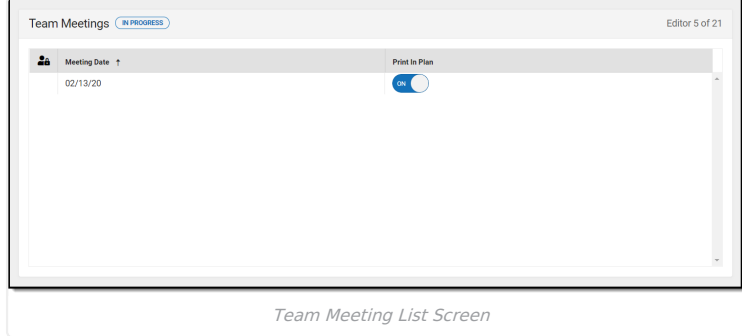

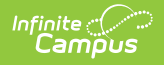

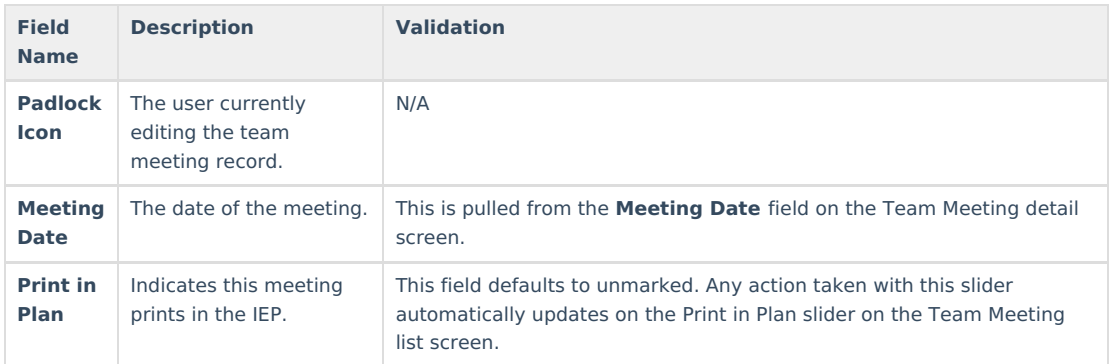

## **Team Meeting Detail Screen**

Select an existing record or click **New** to view the Team Meeting detail screen.

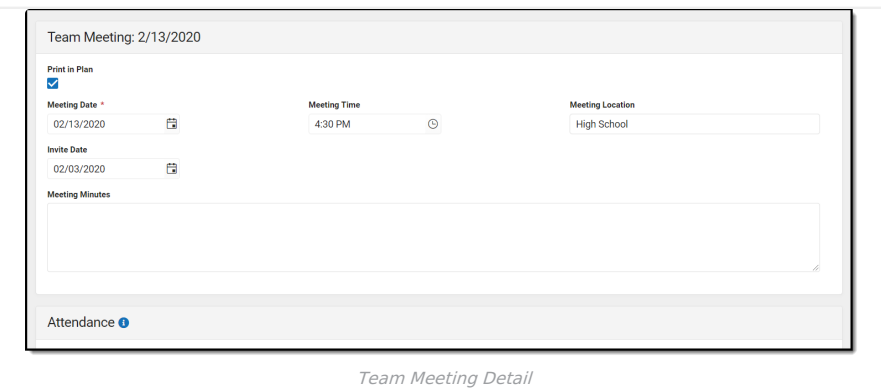

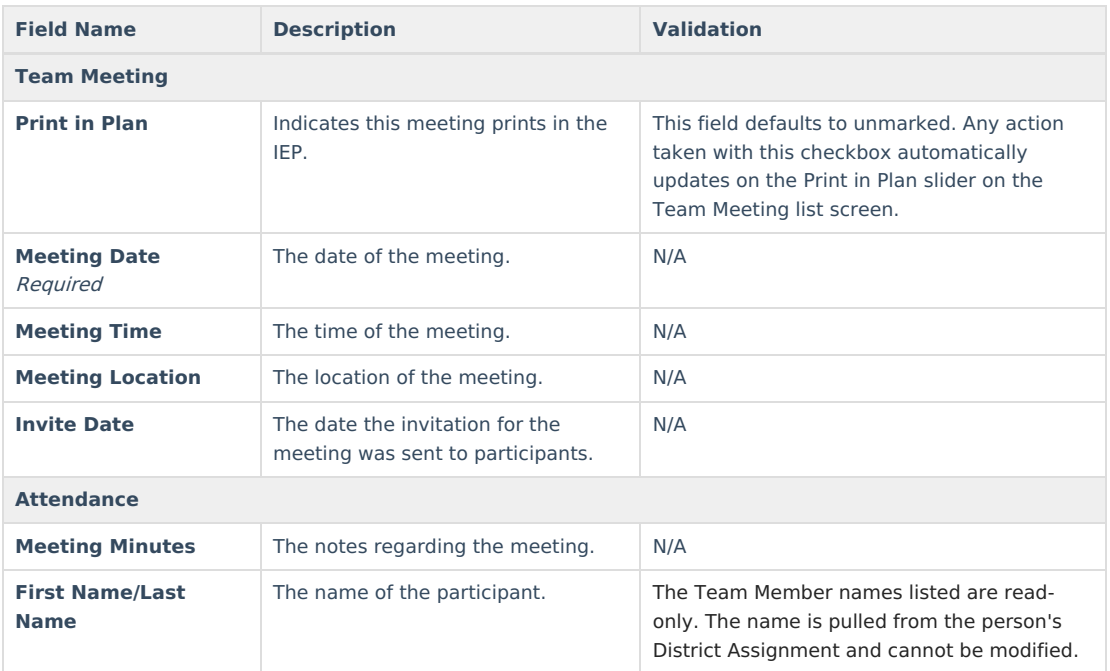

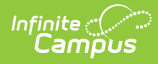

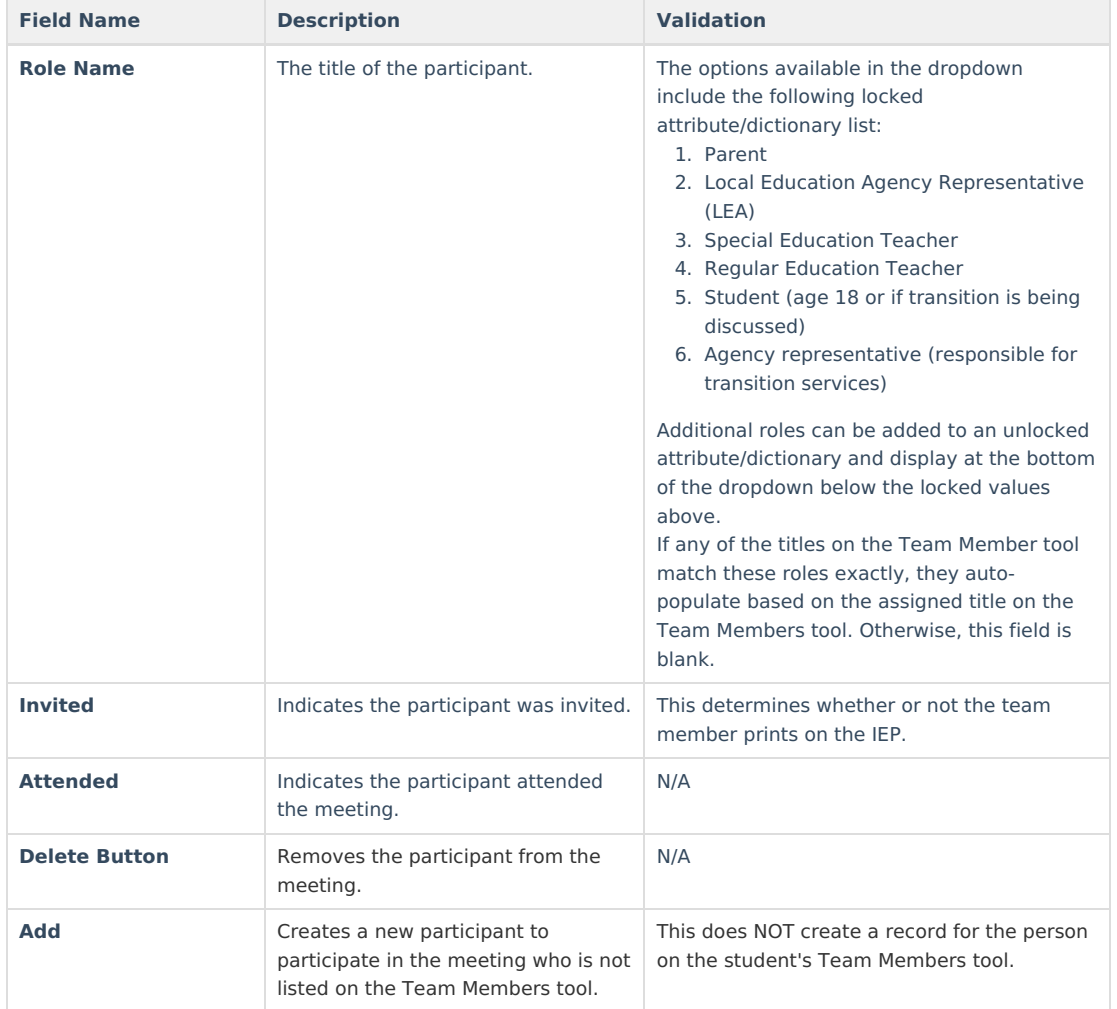

## **PLAAFP**

The Present Level of Academic Achievement and Functional Performance (PLAAFP) editor describes the academic, developmental, and functional needs of the student, including the student's current strengths, parental concerns, the student's needs, the results of assessments, and the impact of the student's exceptionality on their progress.

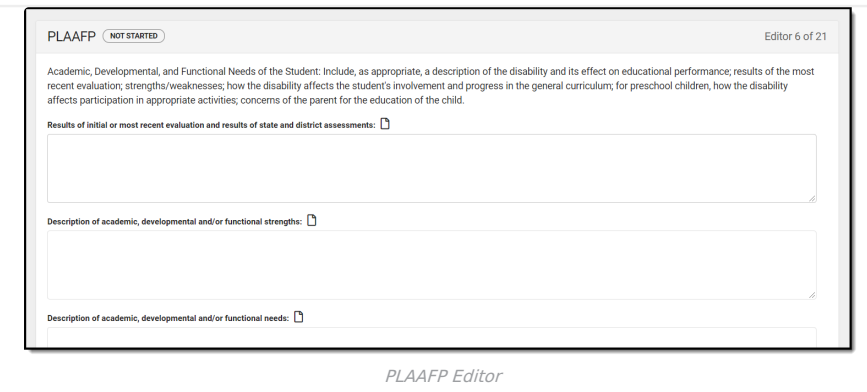

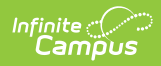

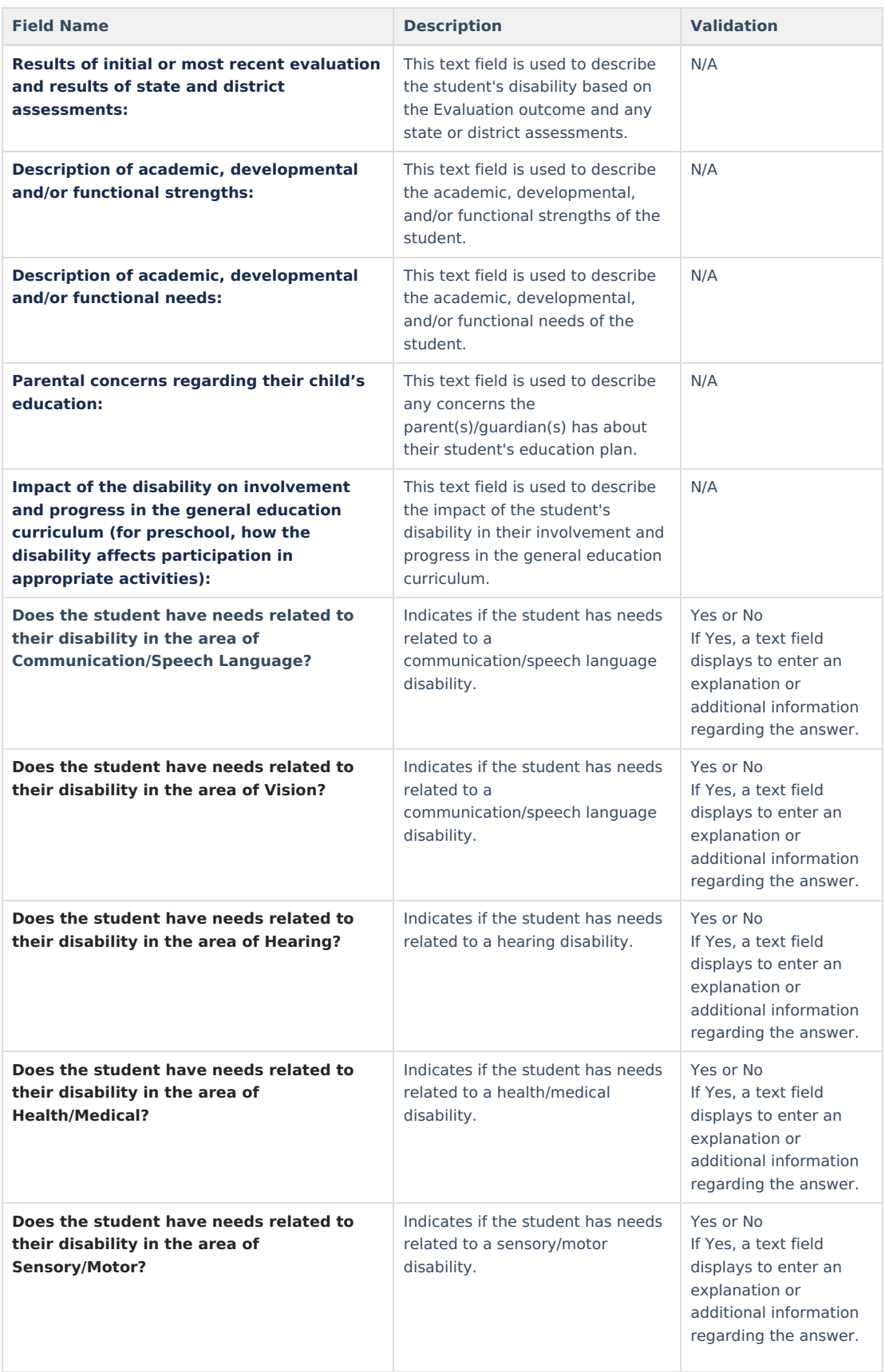

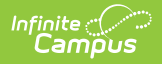

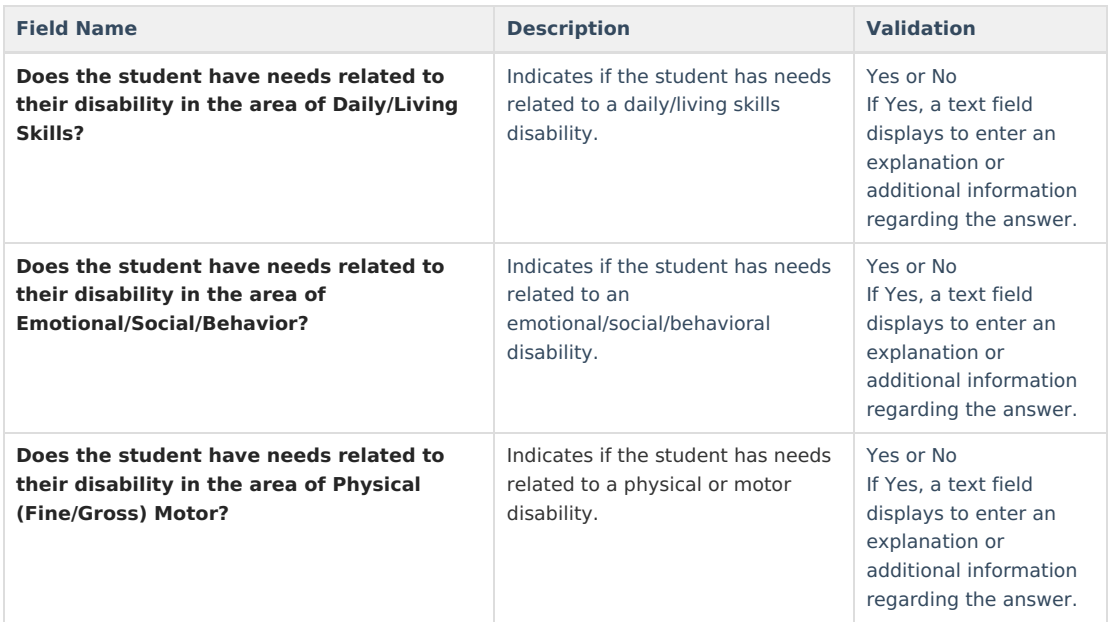

# **Special Factors**

The Special Factors editor describes other considerations that may affect the student's progress, including behavioral issues, limited English proficiency, visual or hearing impairment, communication needs, or assistive technology.

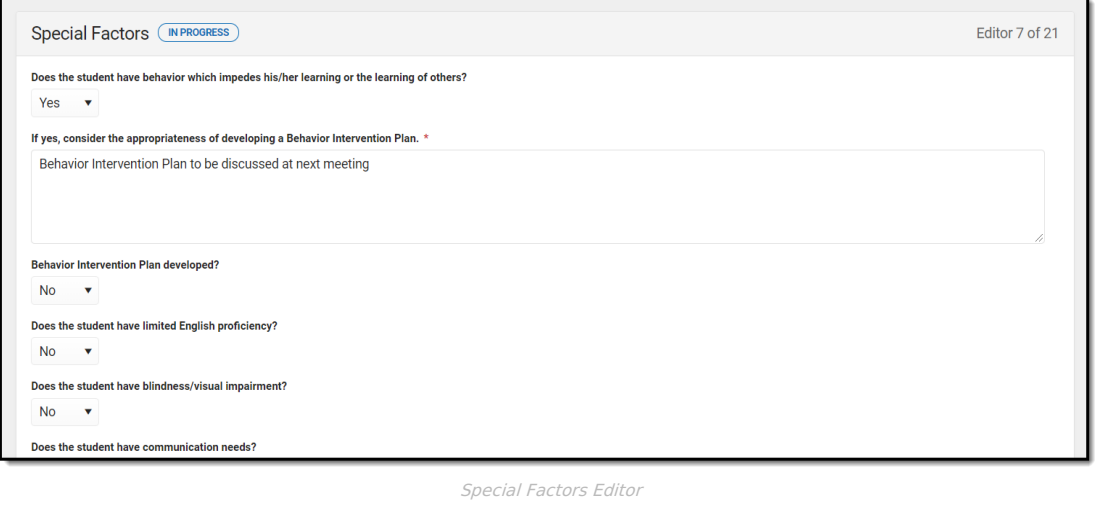

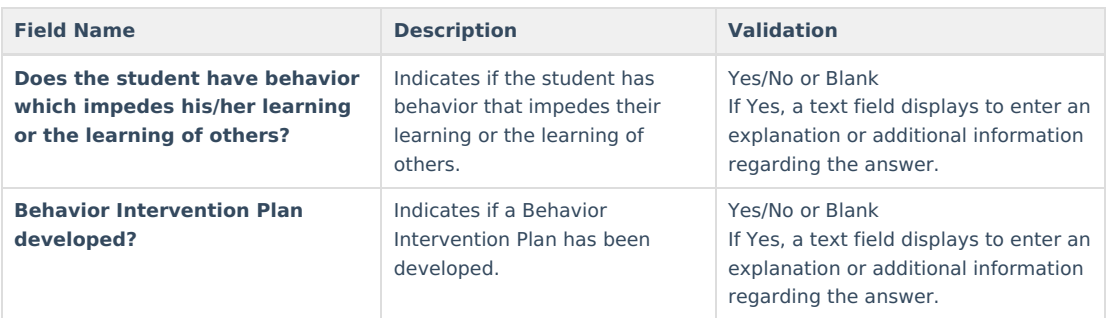

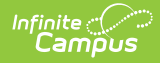

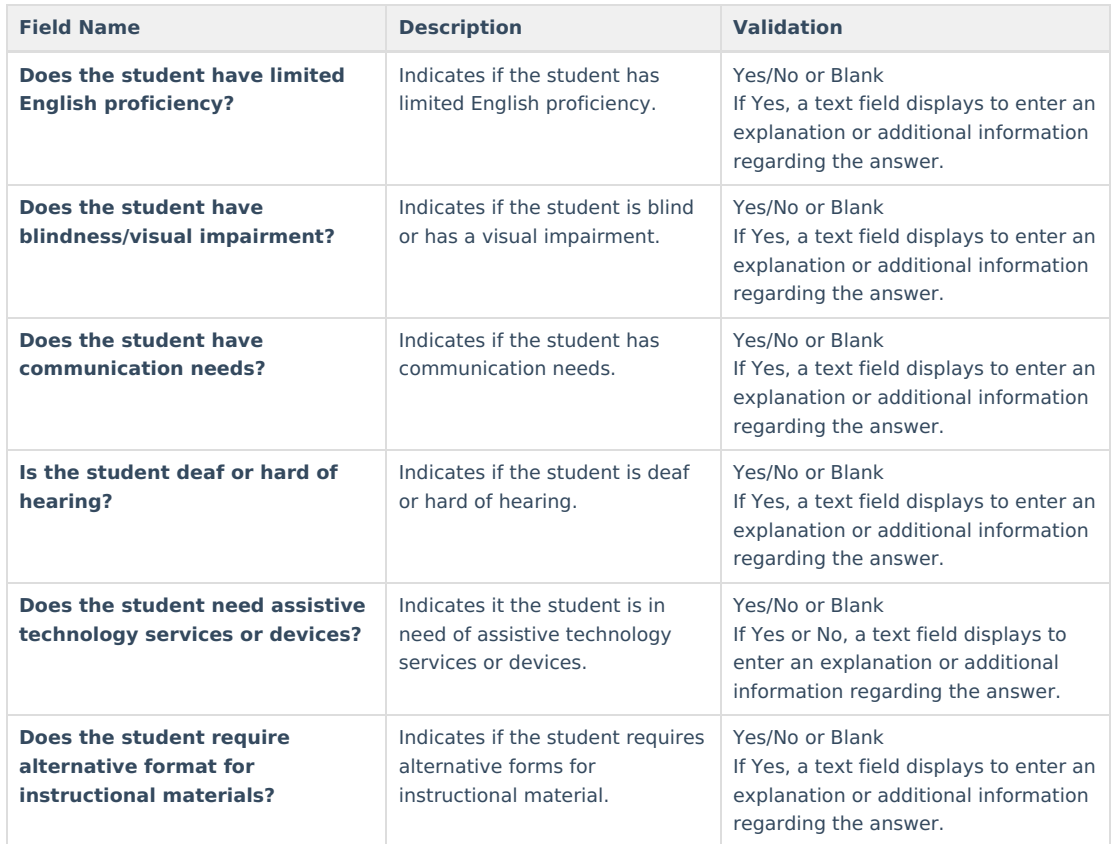

# **Transition Service Plan**

The Transition Service Plan describes the student's needs, plans, and rights in transitioning from school to postsecondary life. This editor includes current interests and course of study and the student's goals relating to education, employment and living skills.

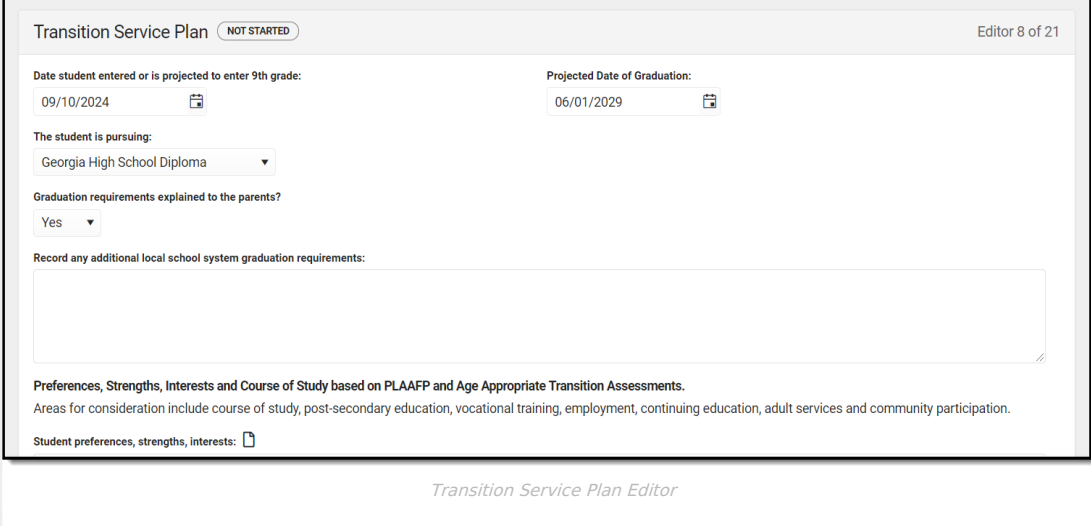

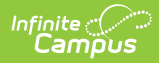

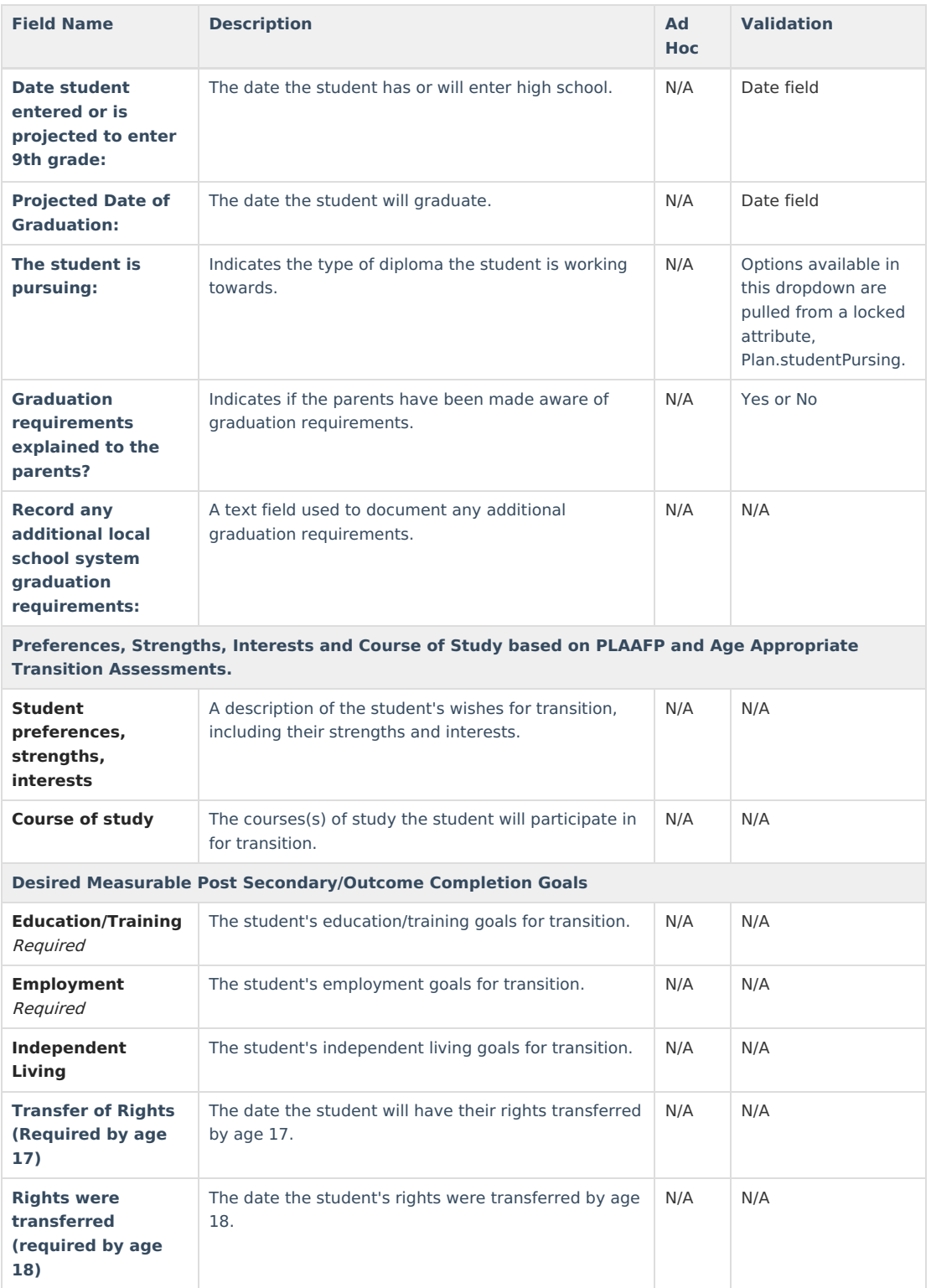

## **Transition Goals**

The Transition Goals editor lists measurable goals based on transition assessments related to specific areas of the student's development.

▶ Click here to expand...

## **Transition Goals List Screen**

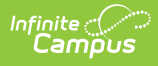

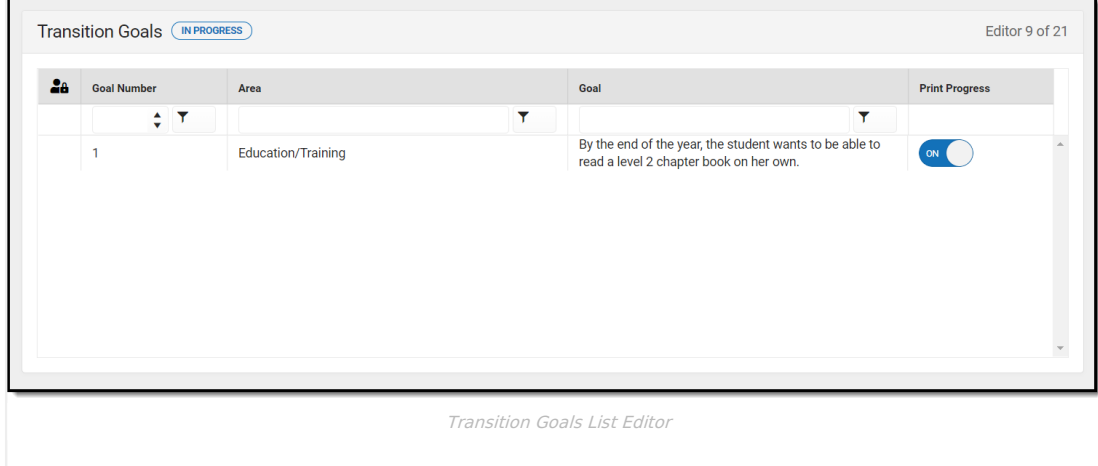

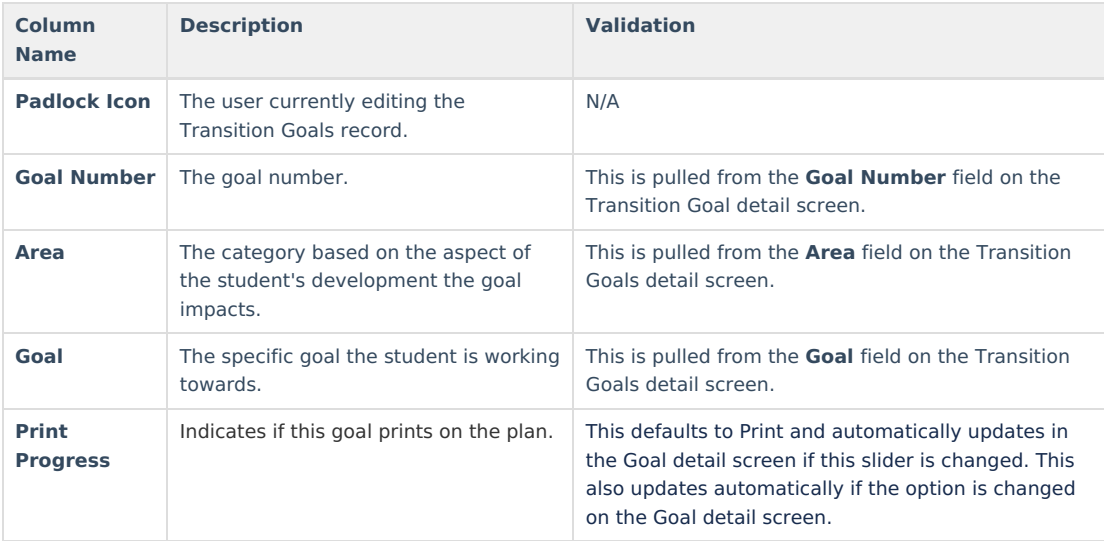

## **Transition Goal Detail Screen**

Select an existing record or click **New** to view the Transition Goal detail screen.

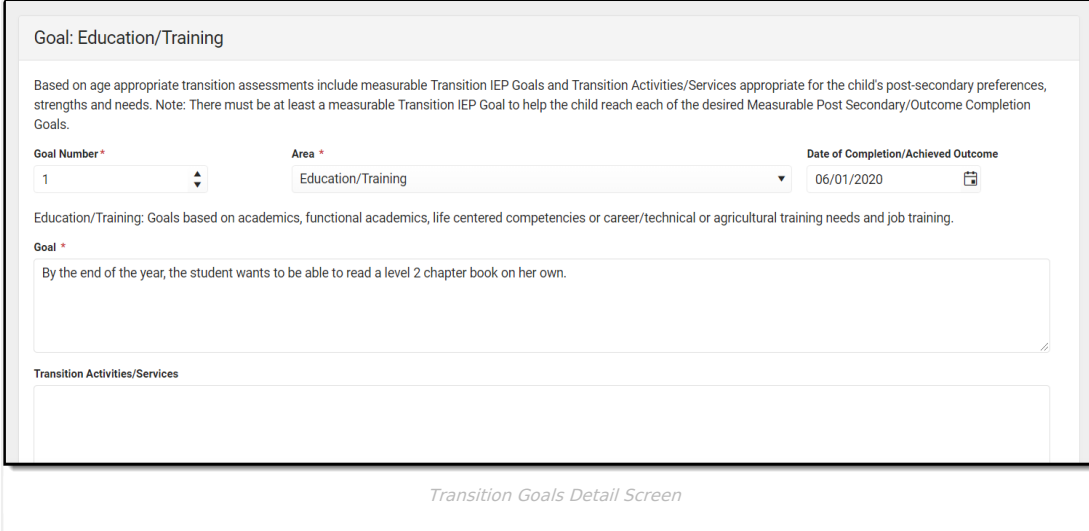

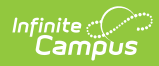

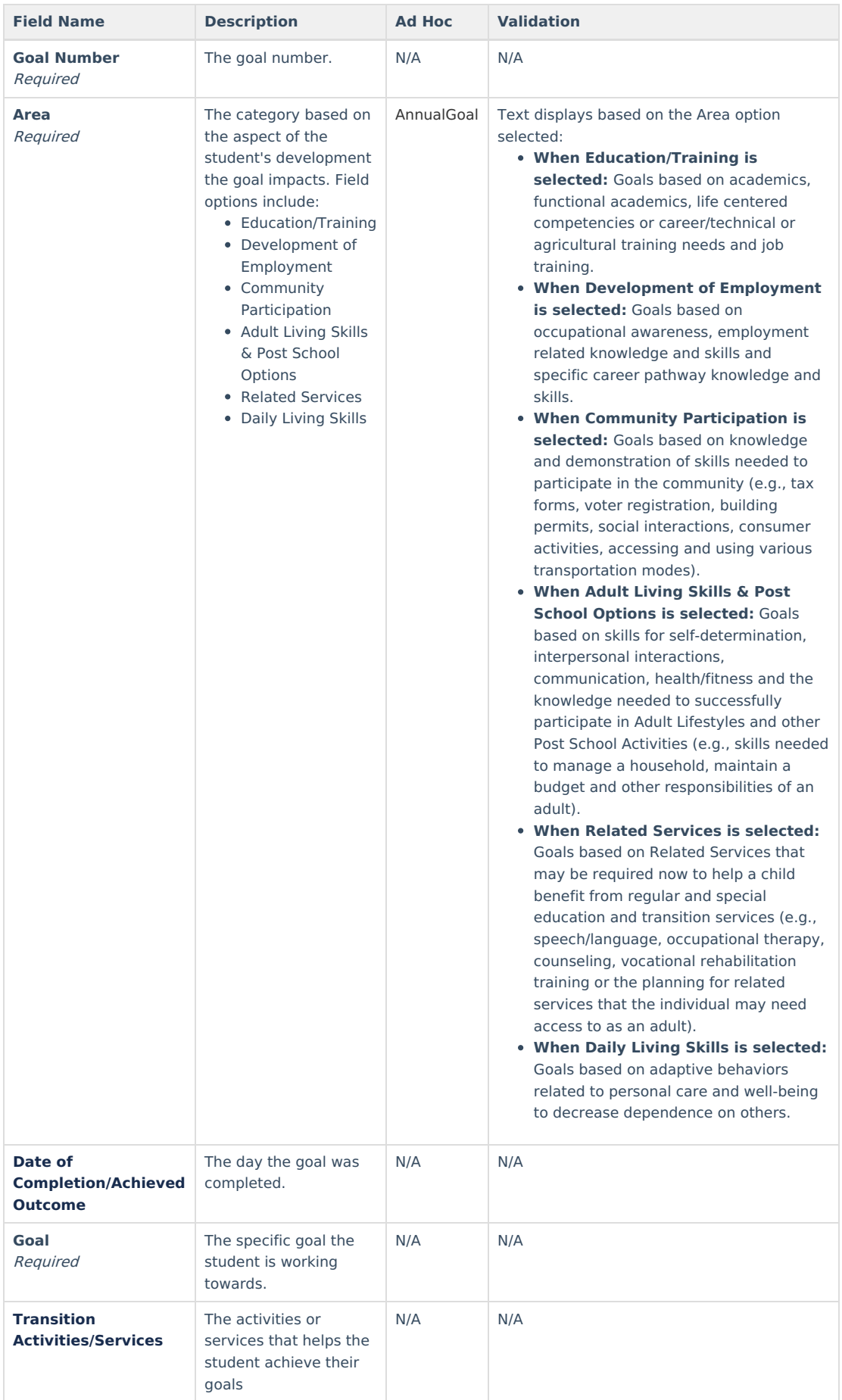

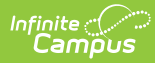

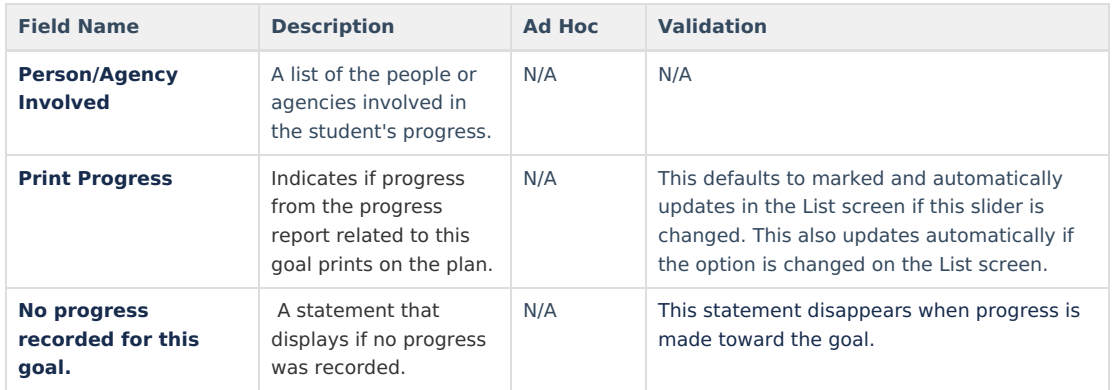

## **Goals and Objectives**

The Goals and Objectives editor lists goals designed to measure the student's progress in general education curriculum. Each goal includes how the goal is measured and how success is determined.

▶ Click here to expand...

### **Goals and Objectives List Screen**

Click the plus (+) icon to view any objectives associated with the goal from the list screen, if applicable.

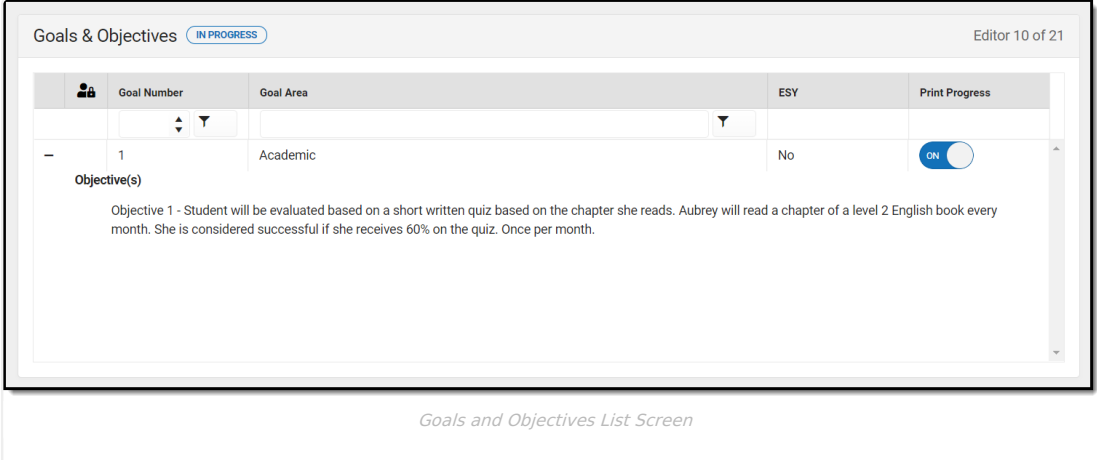

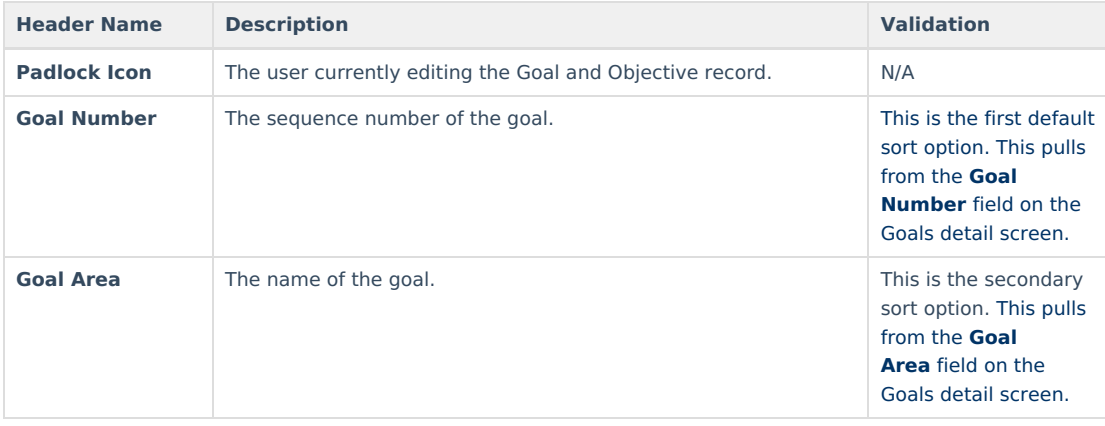

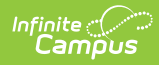

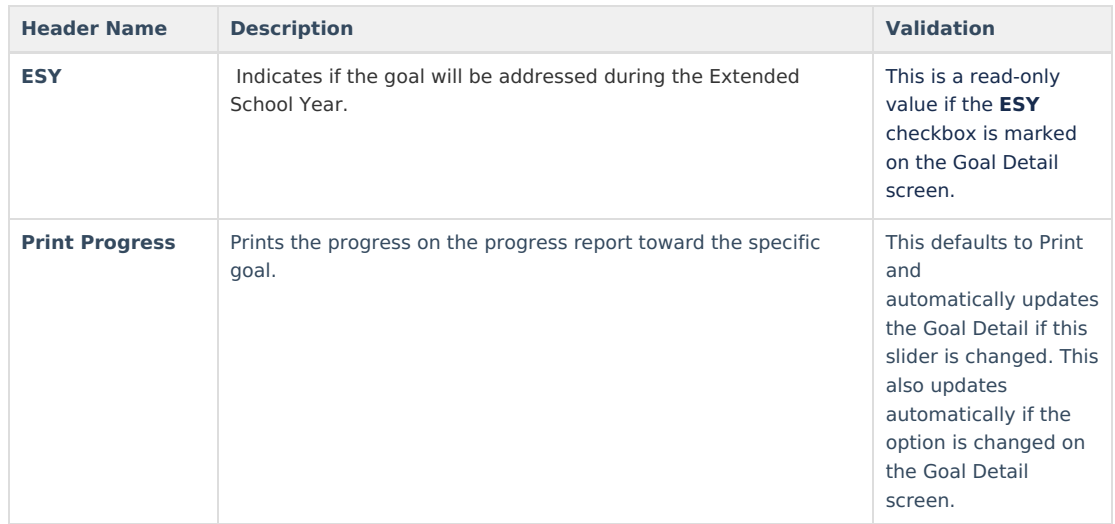

## **Goal Detail Screen**

Select an existing record or click **New** to view the Goal detail screen.

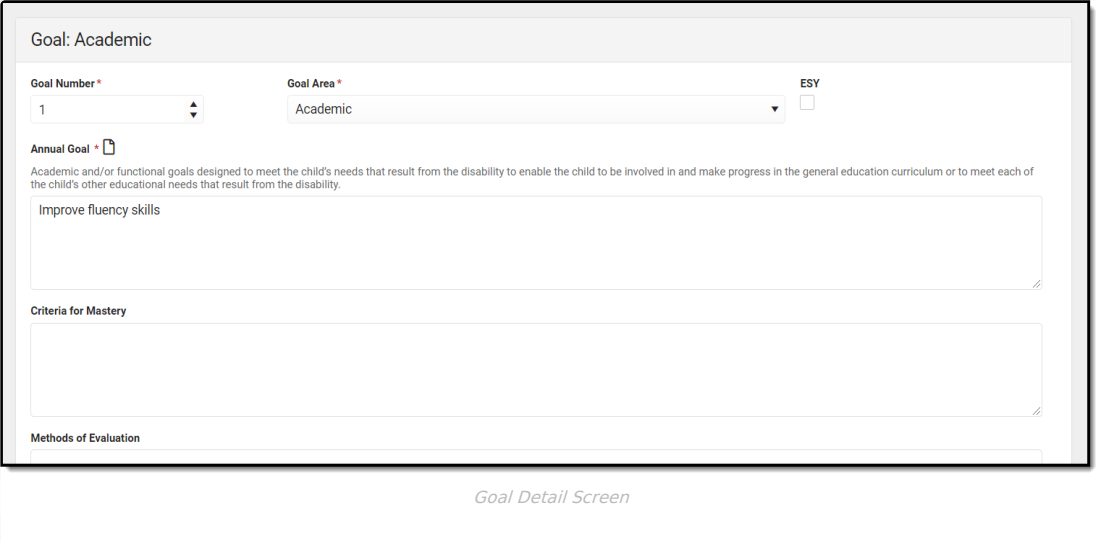

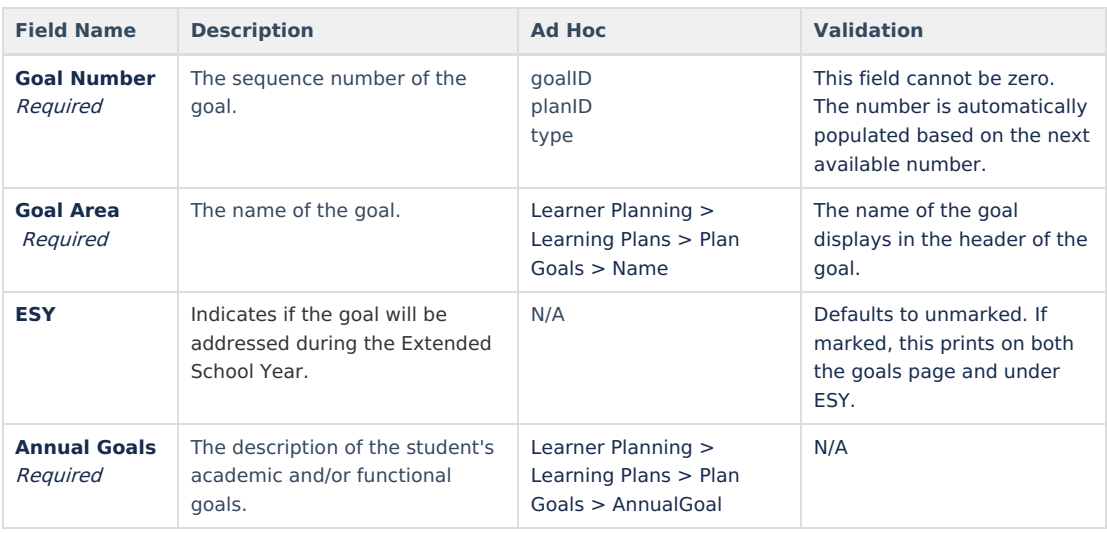

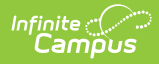

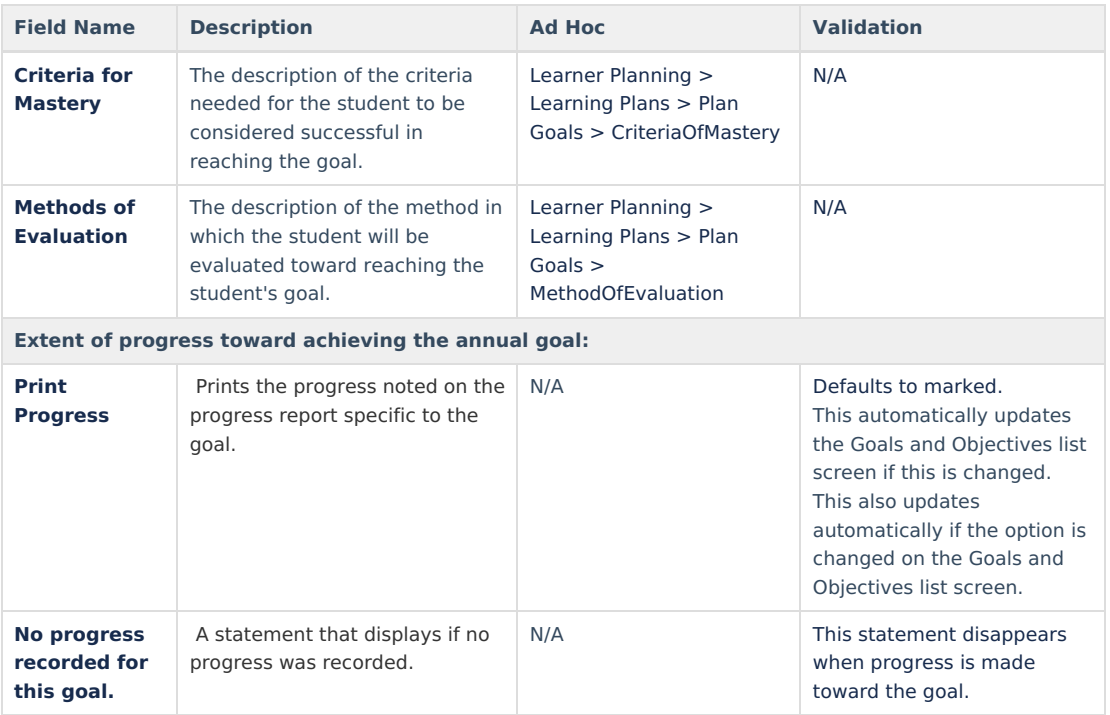

## **Objective Detail Screen**

Select the plus (+) icon or click **Add** to view the Objectives detail screen.

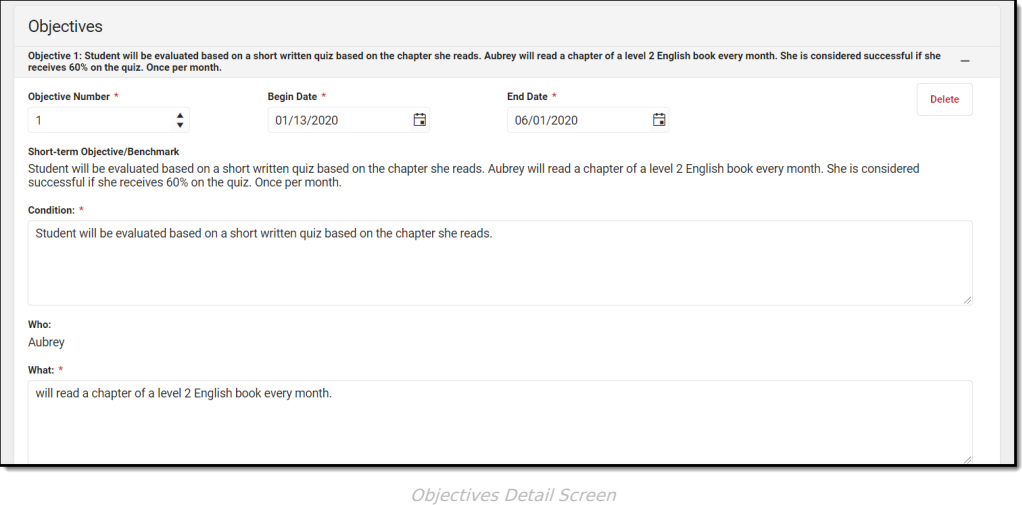

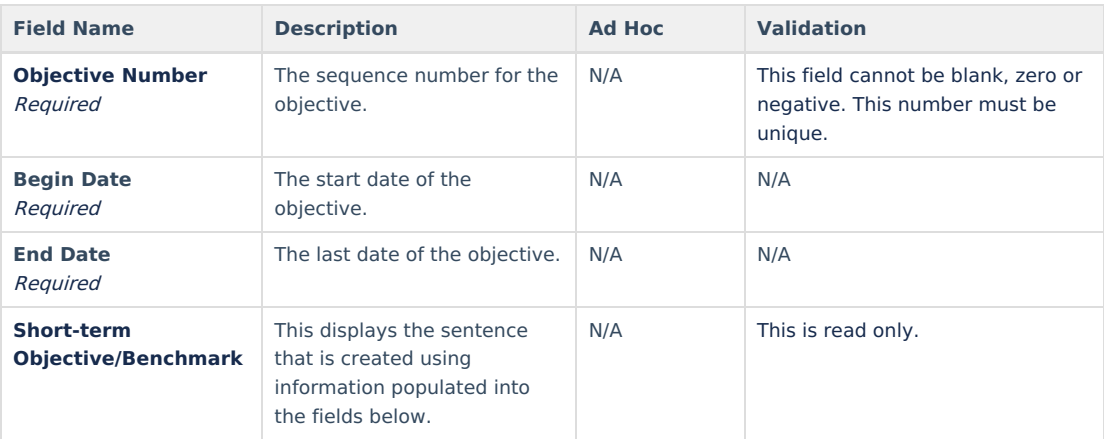

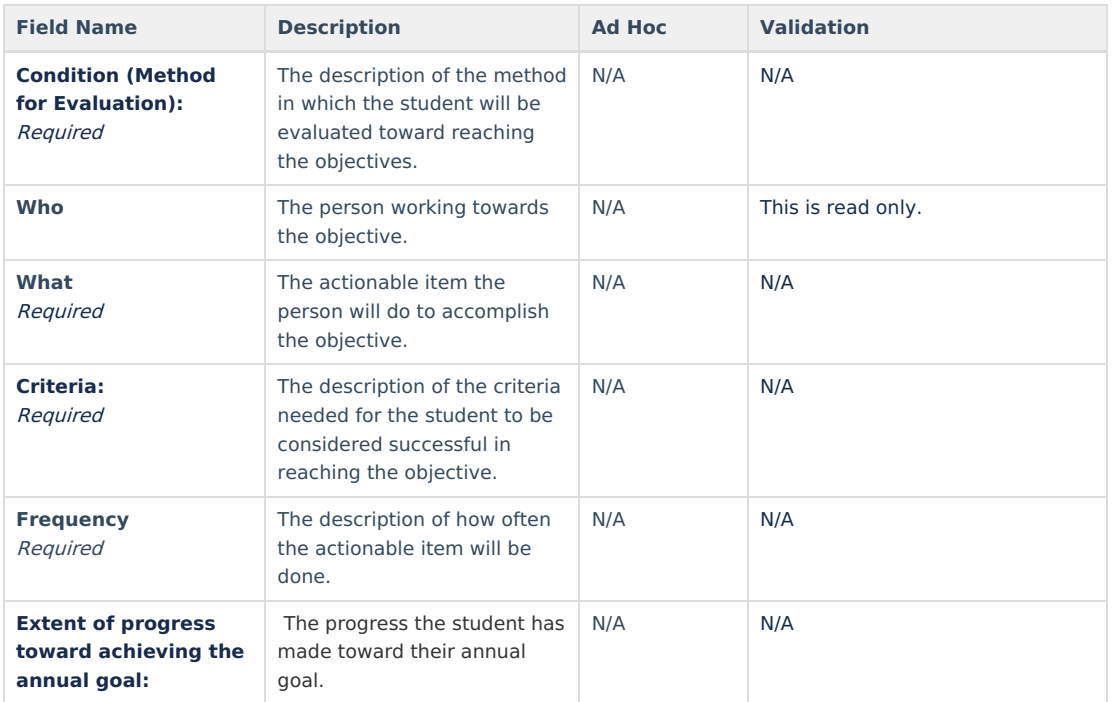

# **Student Supports**

The Student Supports editor describes additional accommodations and services provided to the student and school personnel.

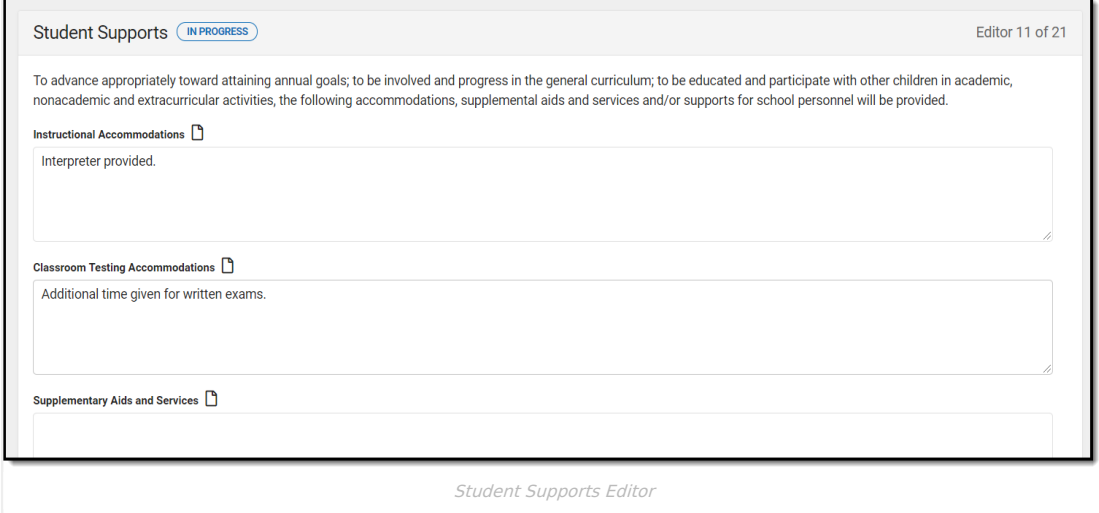

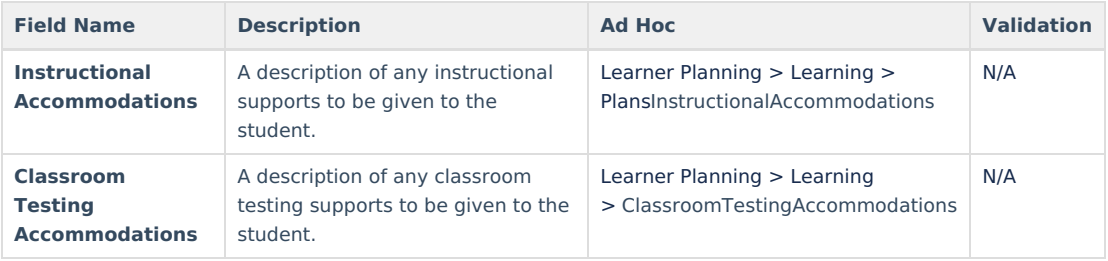

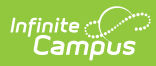

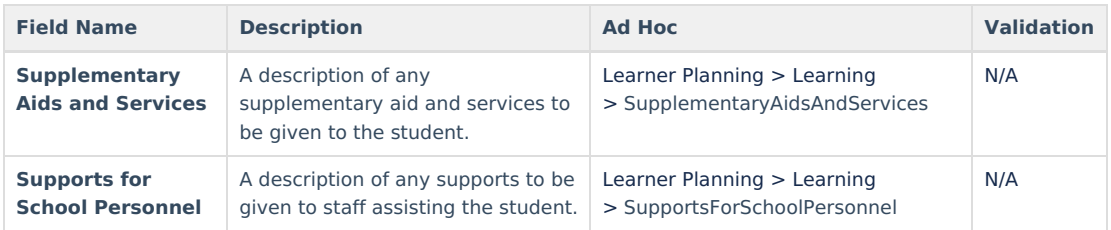

# **Assessment Determination**

The Assessment Determination editor indicates if the student is able to participate in regular assessment and if not, why.

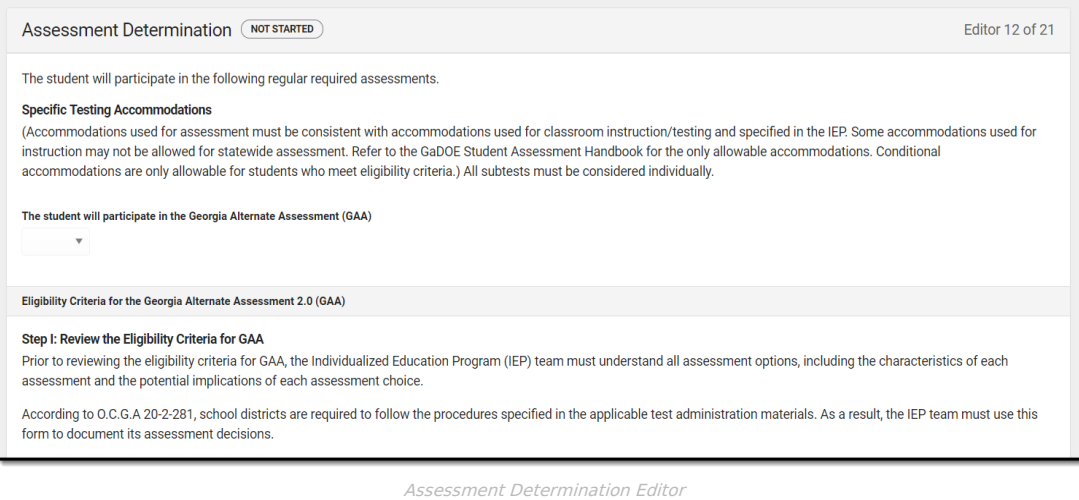

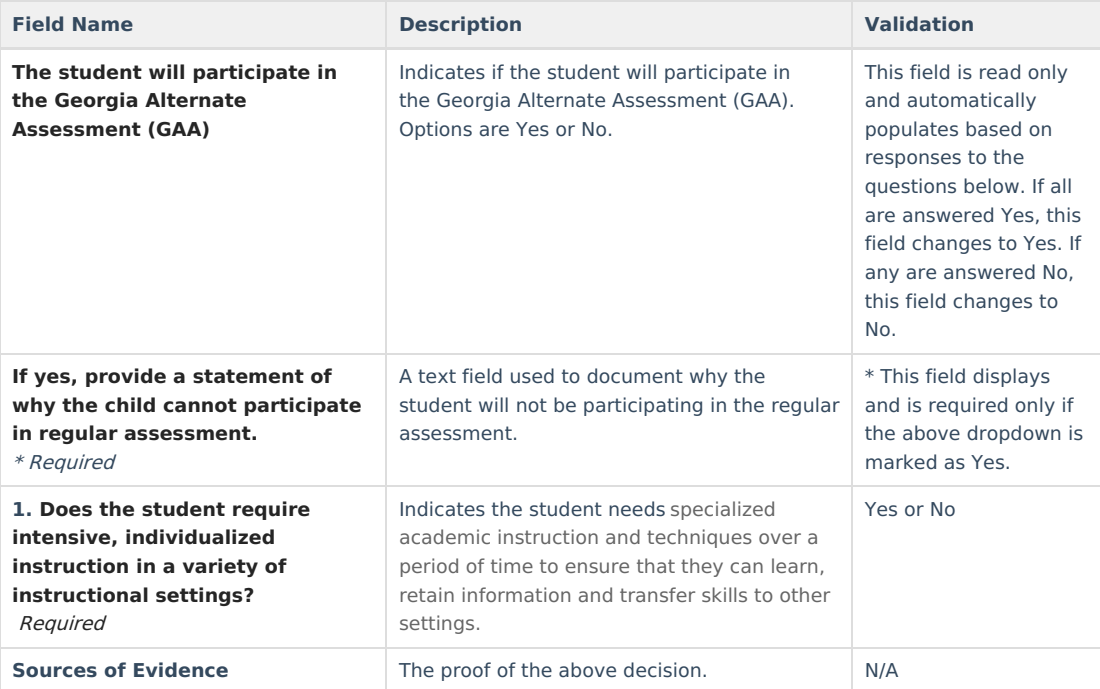

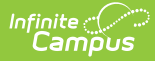

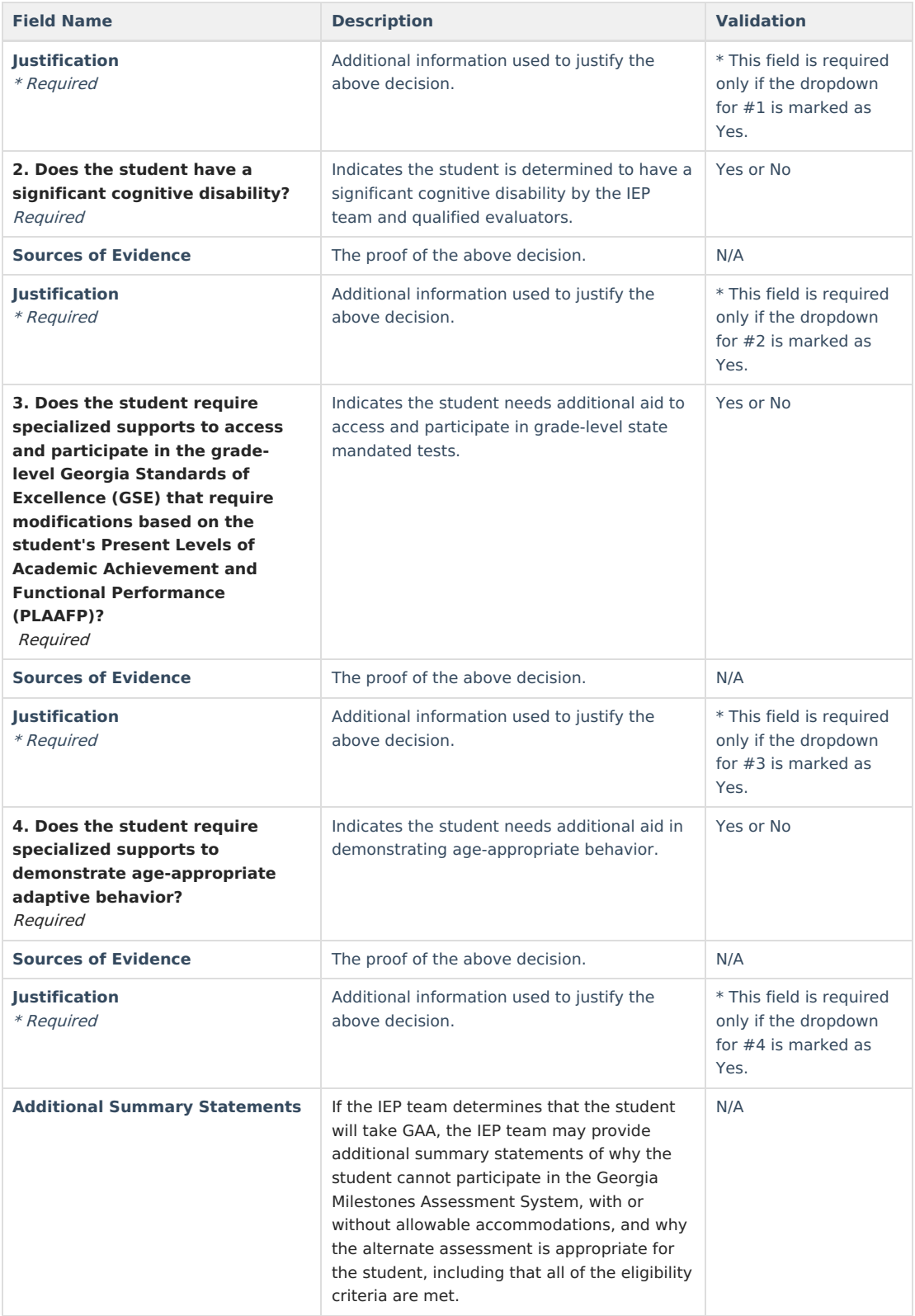

# **Specific Testing Accommodations**

The Specific Testing Accommodations editor lists tests the student participates in and the modifications made to scheduling, presentation, and student response.

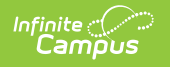

## **Specific Testing Accommodations List Screen**

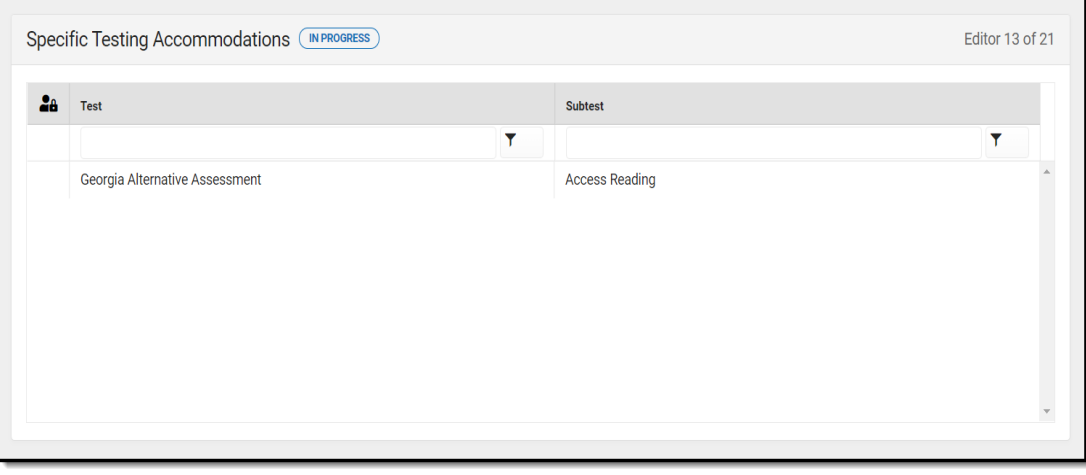

Specific Testing Accommodations List Screen

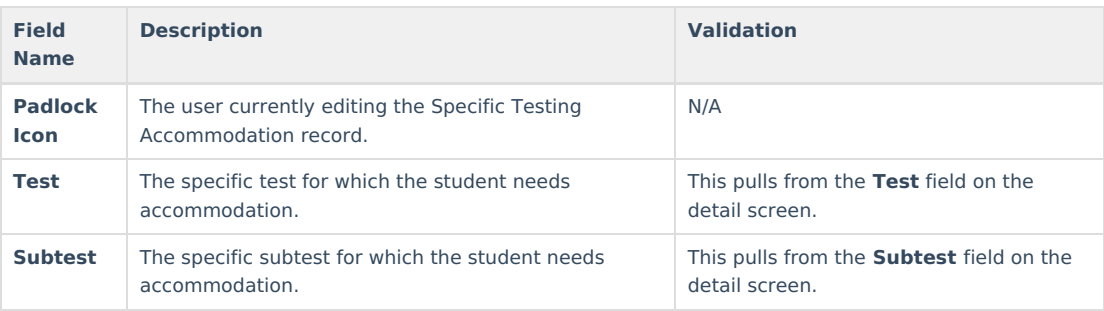

## **Specific Testing Accommodations Detail Screen**

Select an existing record or click **New** to view the Specific Testing Accommodations detail screen.

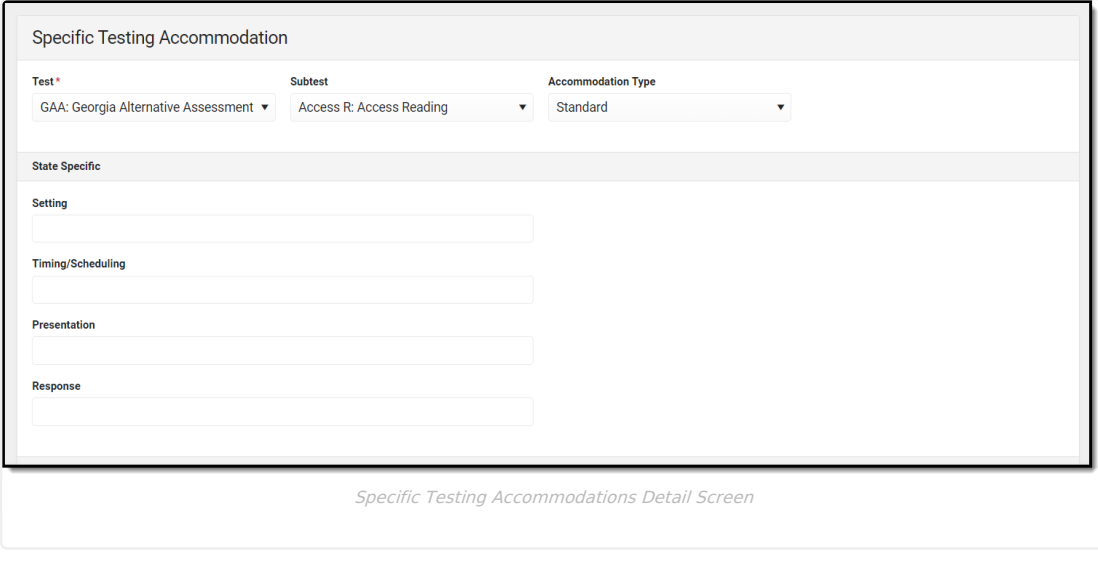

District defined elements can be modified; state defined elements cannot be modified.

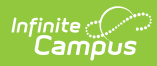

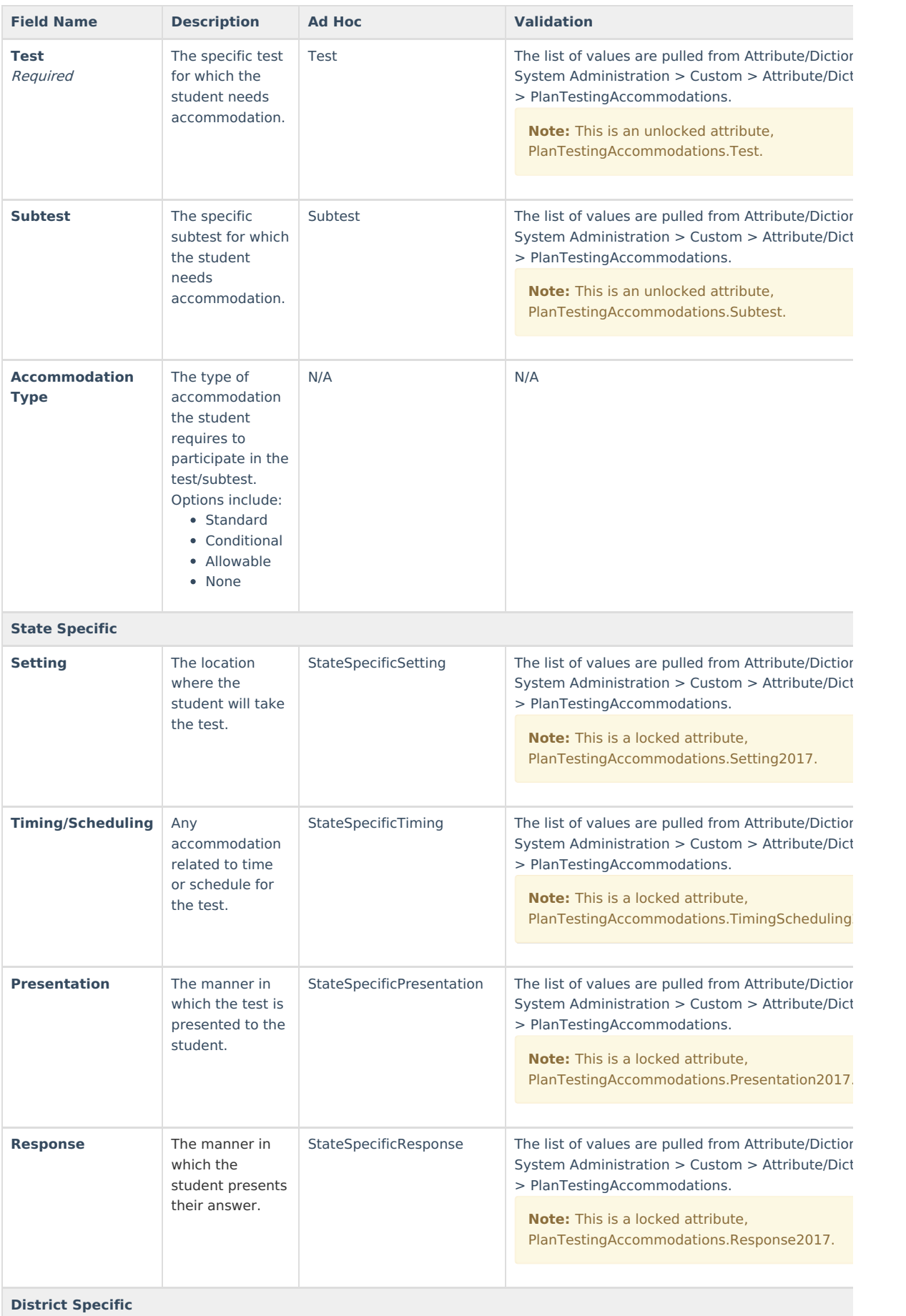

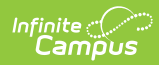

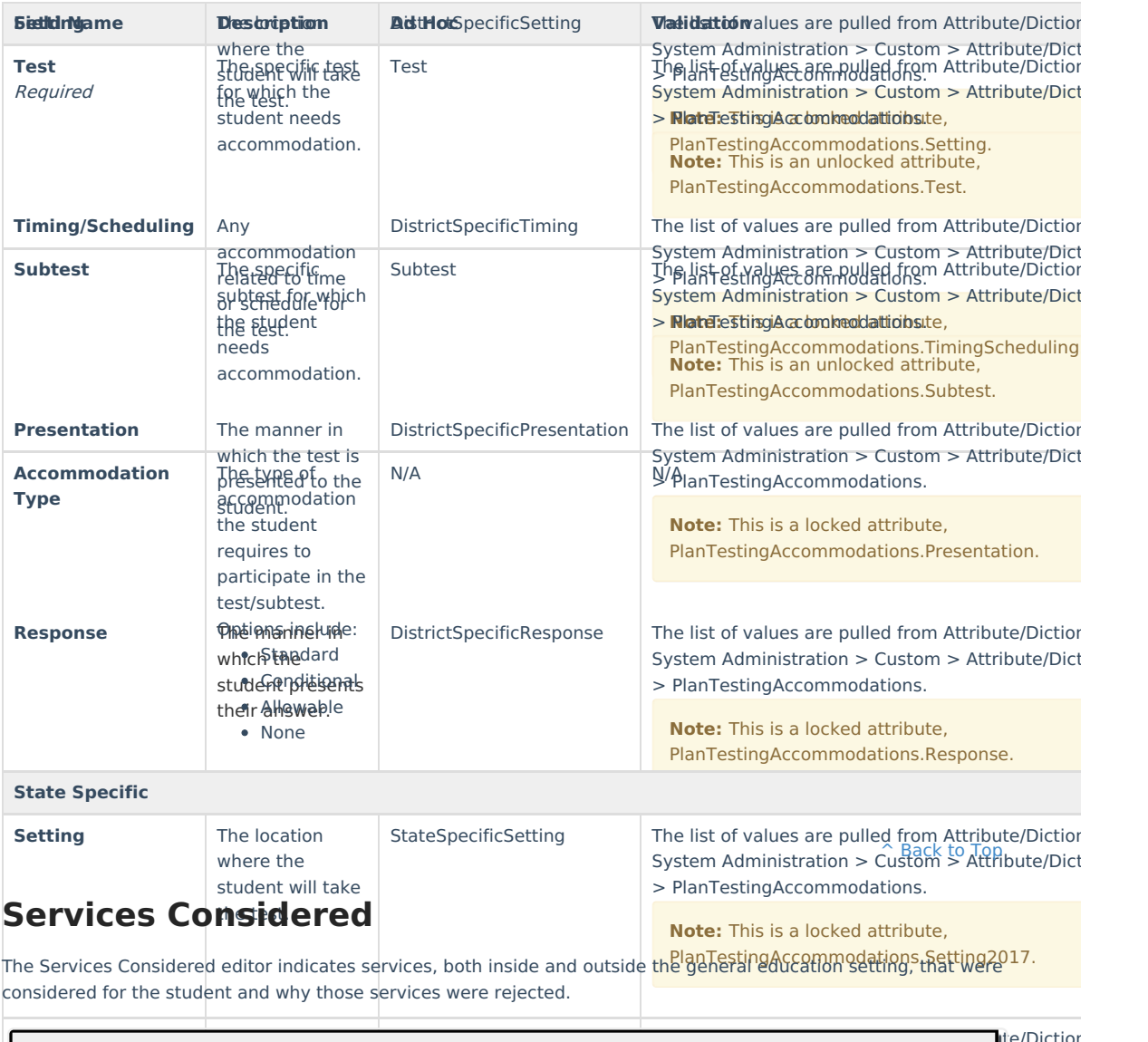

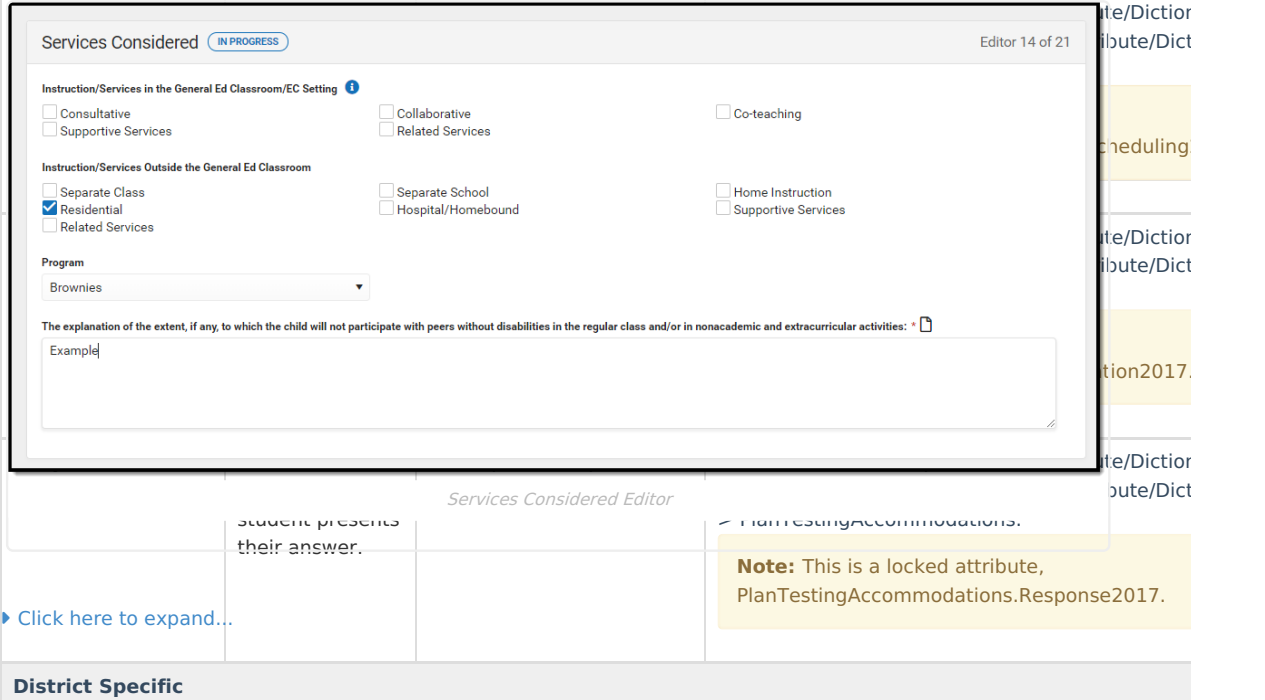

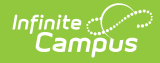

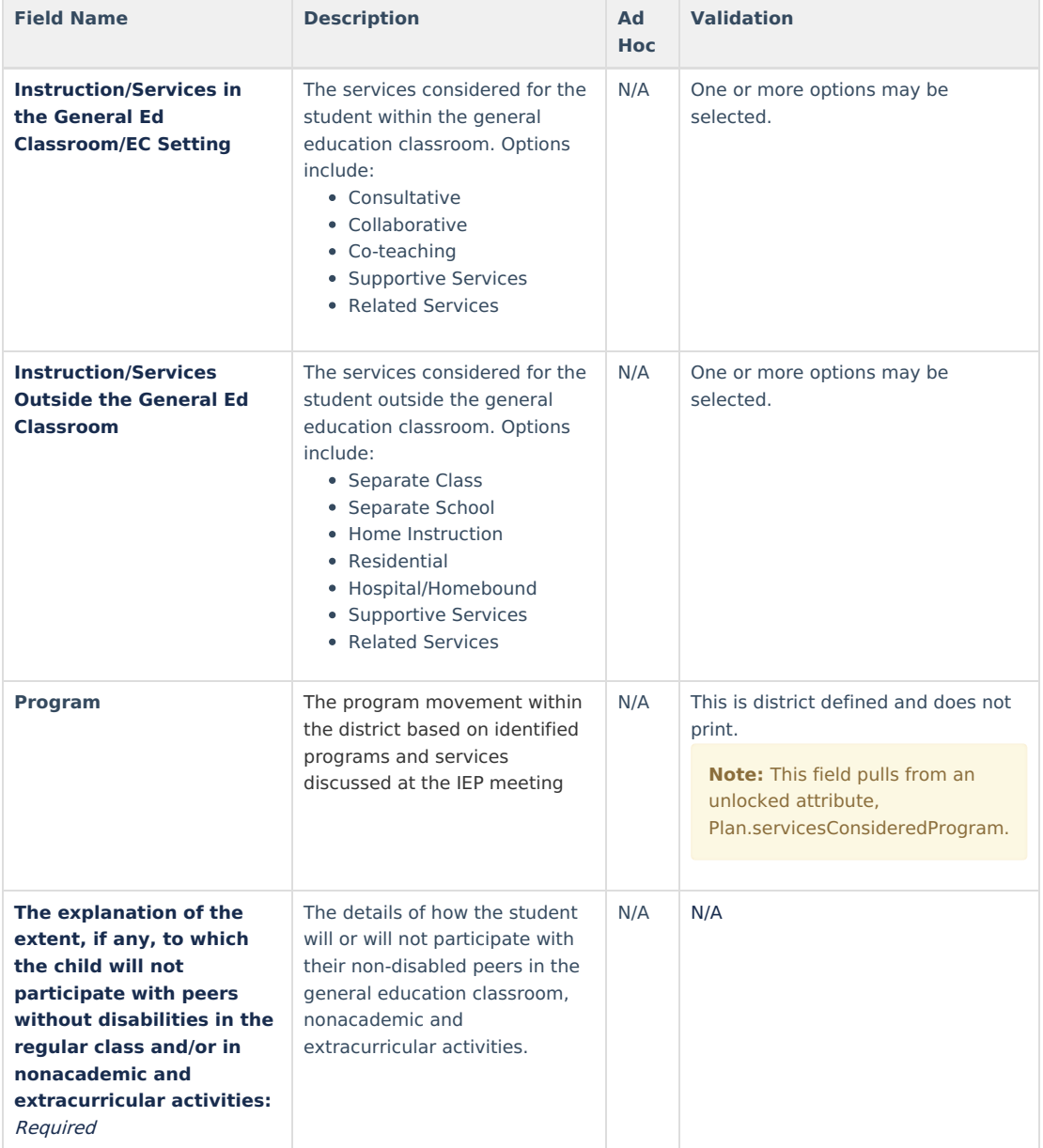

## **Services Inside General Ed Classroom**

The Services Inside General Ed Classroom editor lists services provided to the student within a regular curriculum classroom.

Only active [Services](https://kb.infinitecampus.com/help/services-special-ed) with a Type of Class can be included in this editor. Services, Service [Providers](https://kb.infinitecampus.com/help/service-providers-special-ed) and Service Positions are established in System [Administration.](https://kb.infinitecampus.com/help/service-positions-special-ed)

Dates must be within the scope of the plan.

Click here to expand...

## **Services Inside General Ed Classroom List Screen**

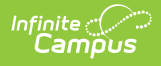

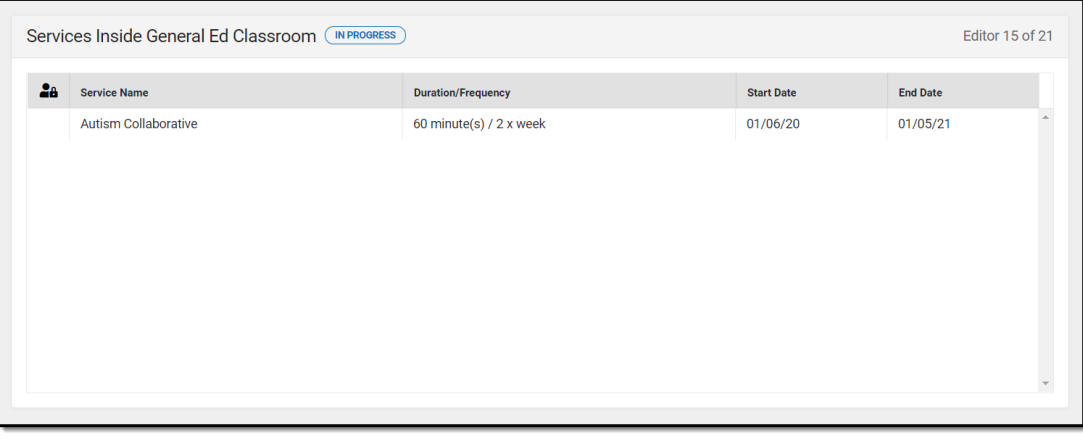

Services Inside General Ed Classroom Editor

| <b>Field Name</b>         | <b>Description</b>                                                                         | <b>Validation</b>                                                                                                    |
|---------------------------|--------------------------------------------------------------------------------------------|----------------------------------------------------------------------------------------------------|
| <b>Padlock Icon</b>       | The user currently editing the Services<br>Inside General Ed Classroom record.             | N/A                                                                                                    |
| <b>Service Name</b>       | The name of the service to be provided<br>to the student.                                  | This is a read only field and pulls from the<br><b>Service</b> field in the Services Inside General<br>Ed Classroom detail screen.                                                   |
| <b>Duration/Frequency</b> | The number of minutes, sessions, and<br>session frequency of the services<br>administered. | This is a read only field and pulls from<br>the Duration, Session Frequency,<br>and <b>Service Frequency</b> fields on the<br>Services Inside General Ed Classroom detail<br>screen. |
| <b>Start Date</b>         | The first day services will be<br>administered to the student.                             | This is a read only field and pulls from the<br><b>Start Date</b> field in the Services Inside<br>General Ed Classroom detail screen.                                                |
| <b>End Date</b>           | The last day services will be<br>administered to the student.                              | This is a read only field and pulls from the<br><b>End Date</b> field in the Services Inside<br>General Ed Classroom detail screen.                                                  |

## **Services Inside General Ed Classroom Detail Screen**

Select an existing record or click **New** to view the Services Inside General Ed Classroom detail screen.

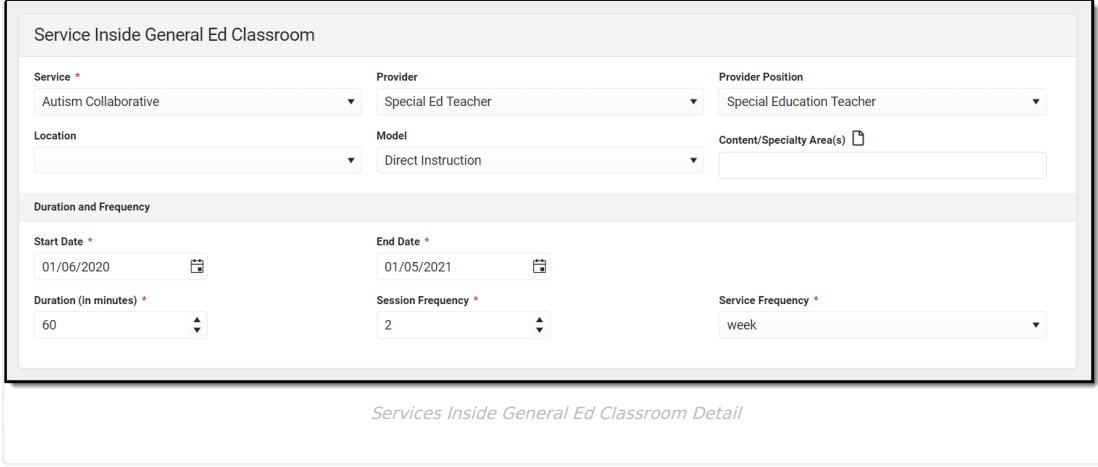

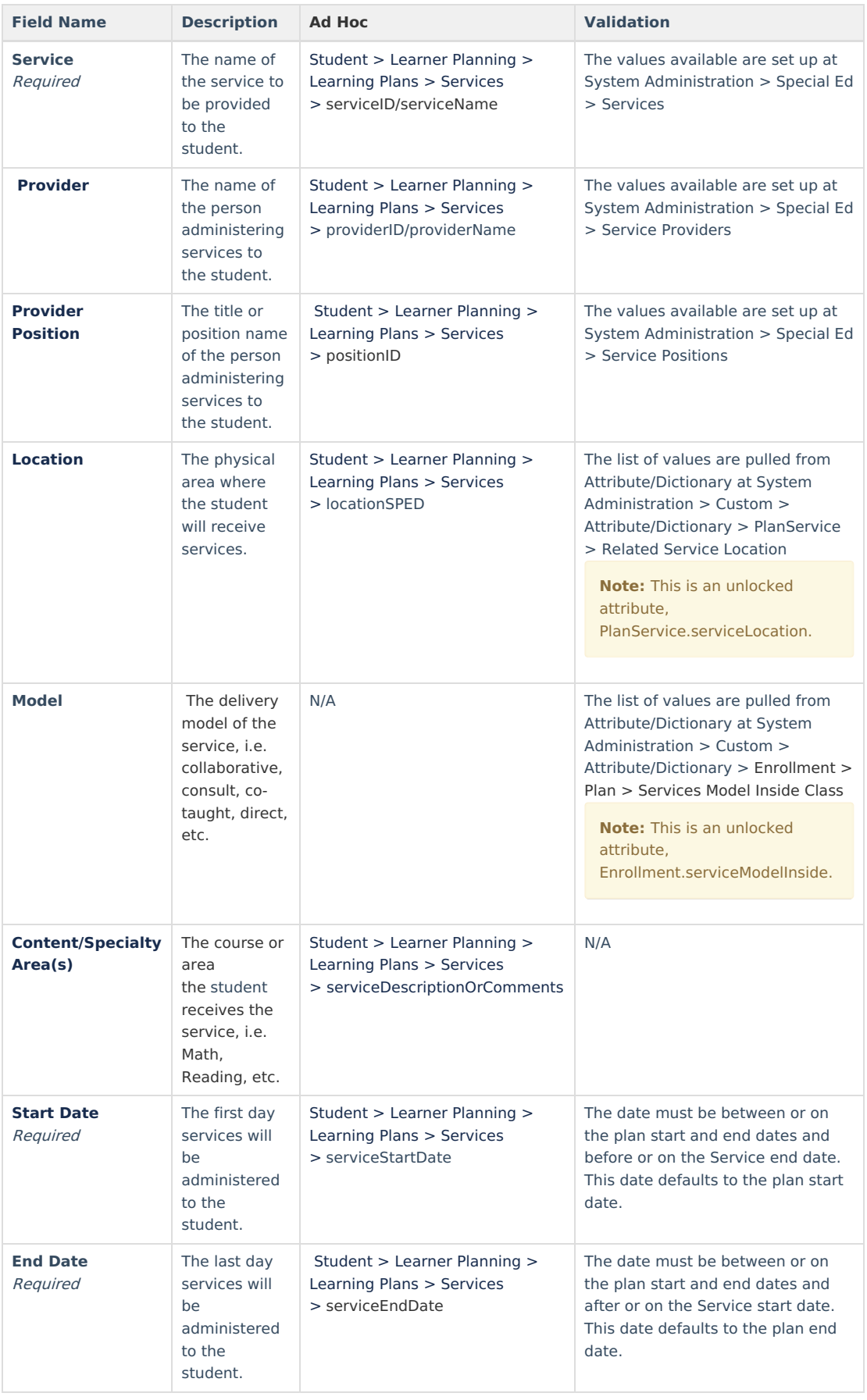

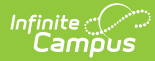

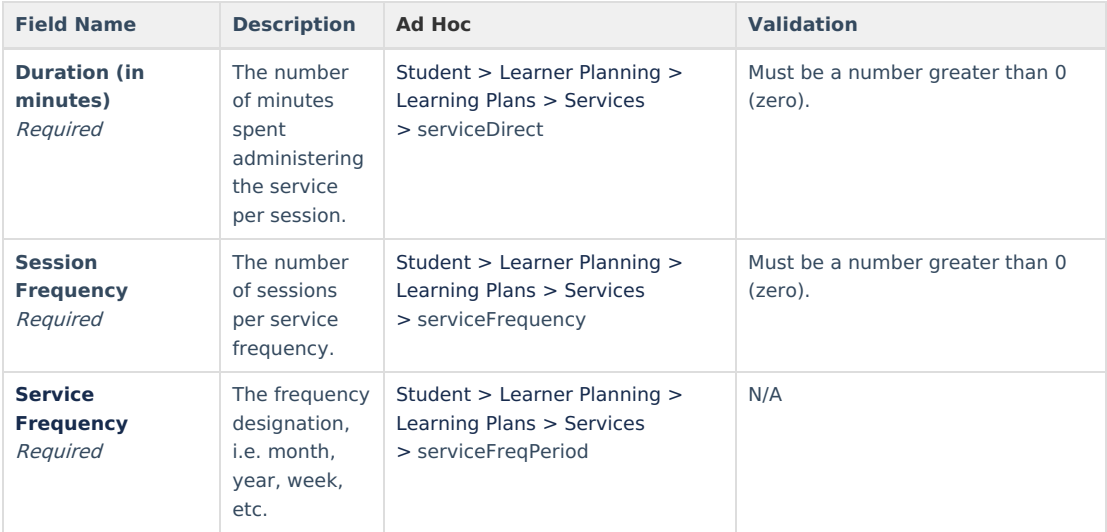

## **Services Outside General Ed Classroom**

The Services Outside General Ed Classroom editor lists services provided to the student outside of a regular curriculum classroom in a specific special education setting.

Only active Services with a Type of Normal Services can be included in this editor. Services, Service Providers and Service Positions are established in System Administration.

Dates must be within the scope of the plan.

▶ Click here to expand...

### **Services Outside General Ed Classroom List Screen**

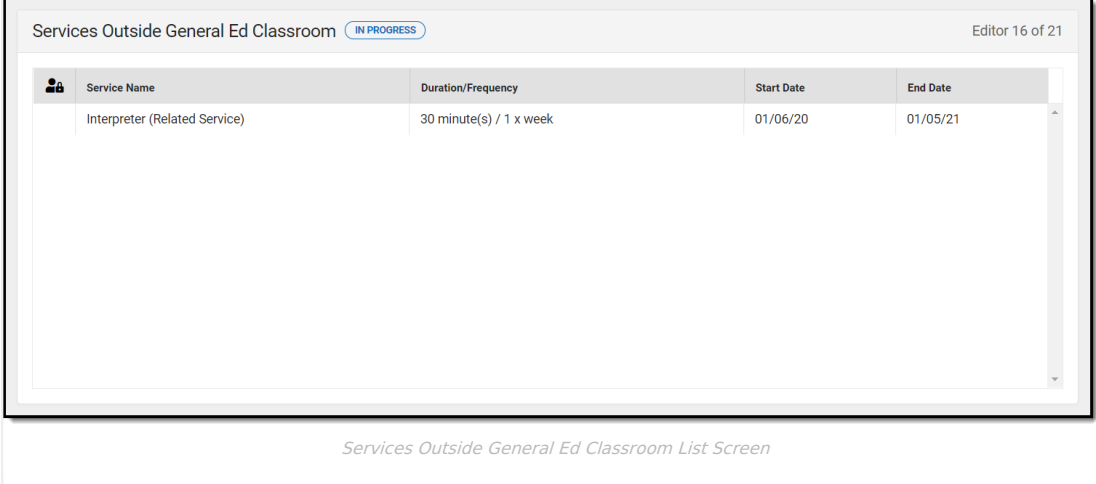

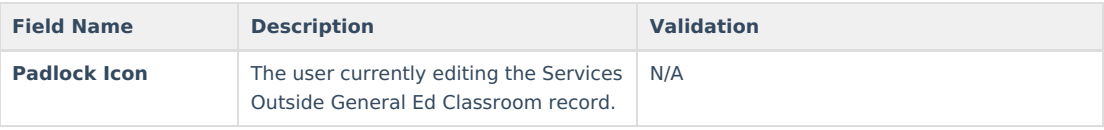

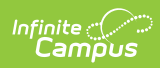

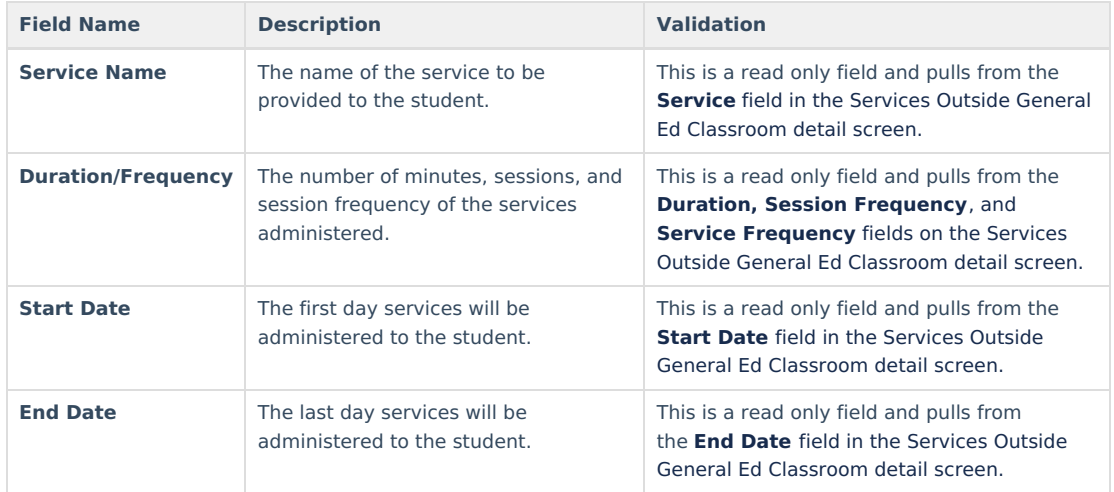

## **Services Outside General Ed Classroom Detail Screen**

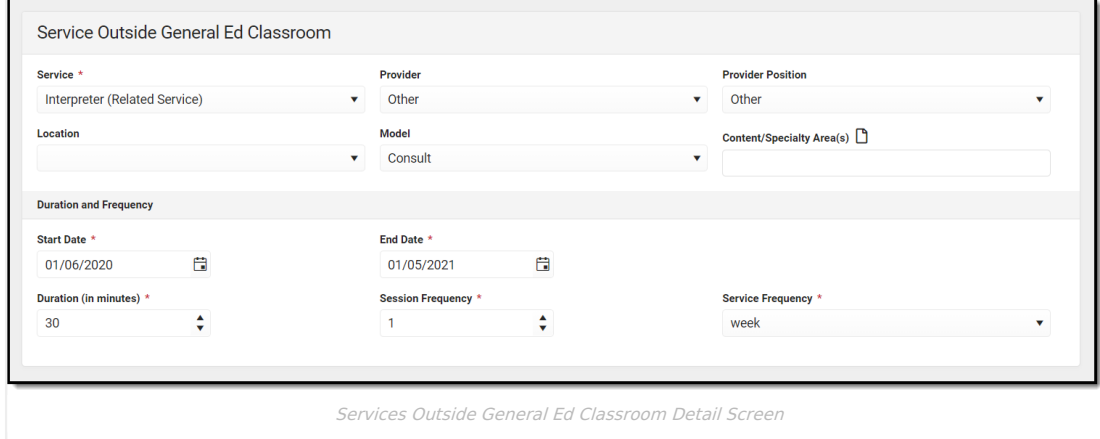

Select an existing record or click **New** to view the Services Outside General Ed Classroom detail screen.

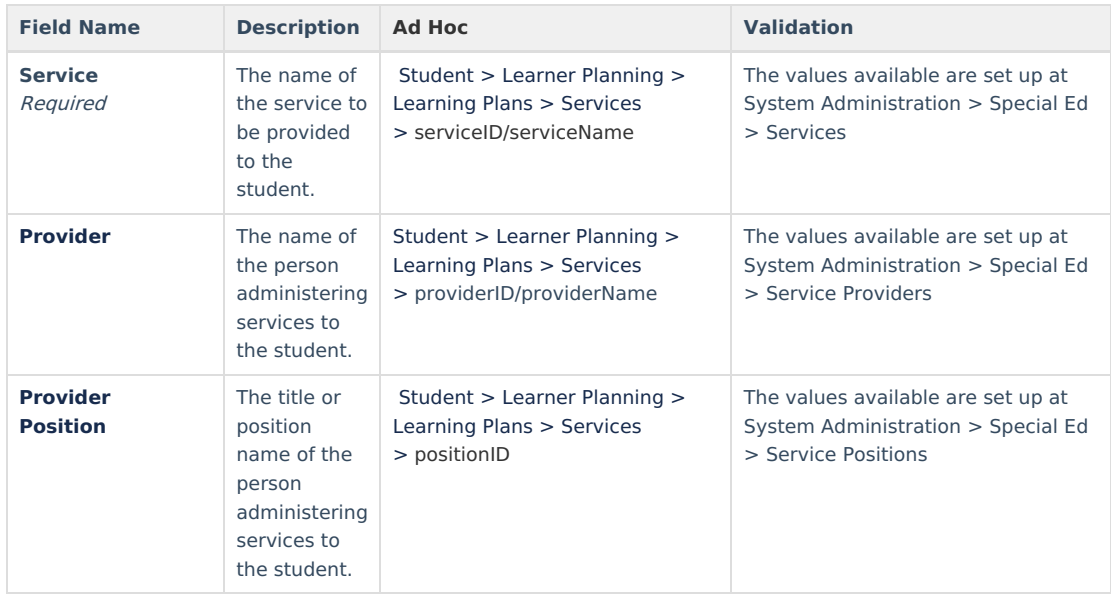

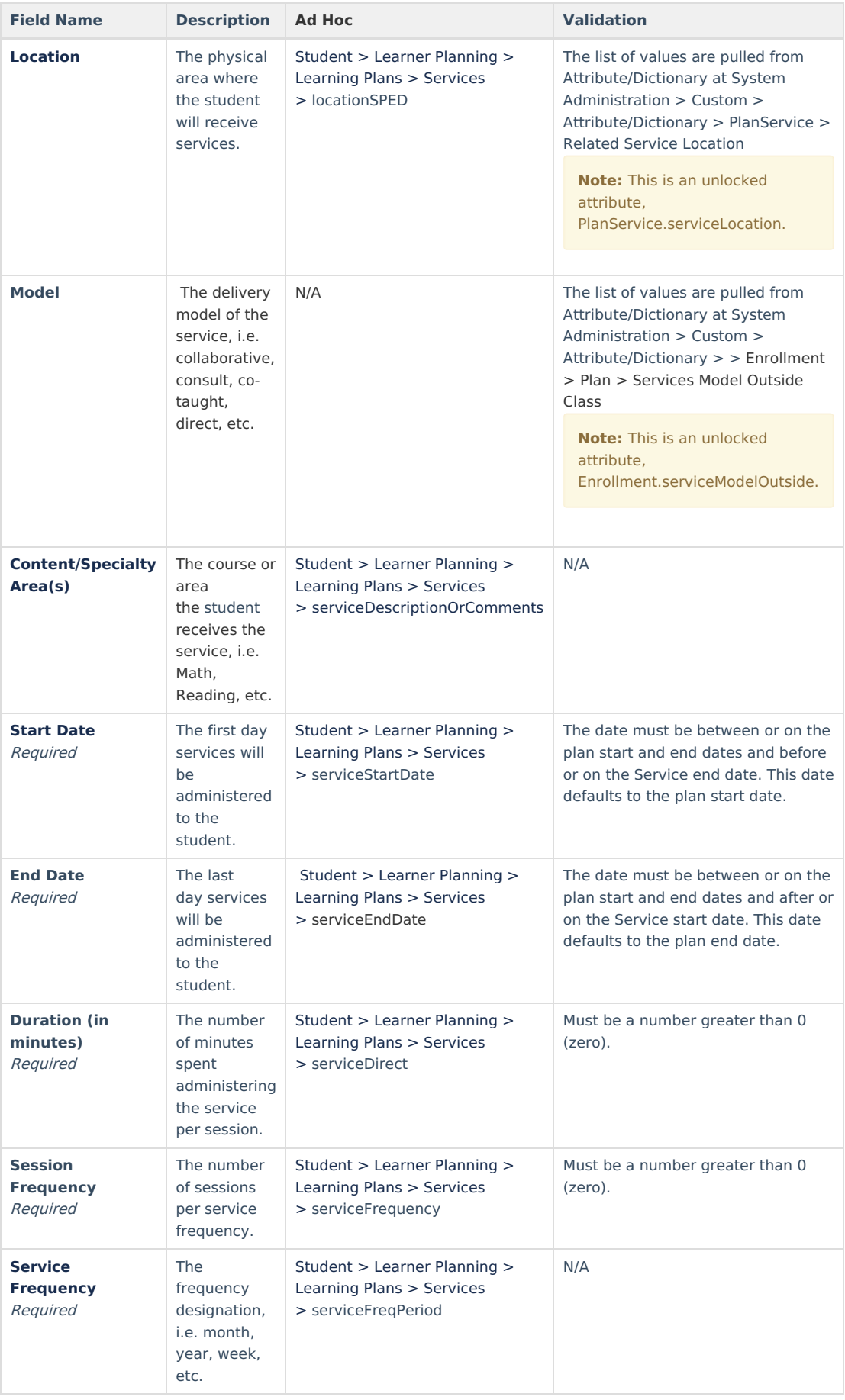

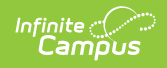

## **Related Services**

The Related Services editor lists developmental, corrective, or other supportive services required to assist the student.

Only active Services with a Type of Related can be included in this editor. Services, Service Providers and Service Positions are established in System Administration.

The dates of related services [auto-populates](http://kb.infinitecampus.com/#IndividualEducationPlan\(Georgia\)-EducationPlan) to an Initiation Date of the Meeting Date entered in the Education Plan and an End Date of the IEP End Date. Dates must be within the scope of the plan.

▶ Click here to expand...

## **Related Services List Screen**

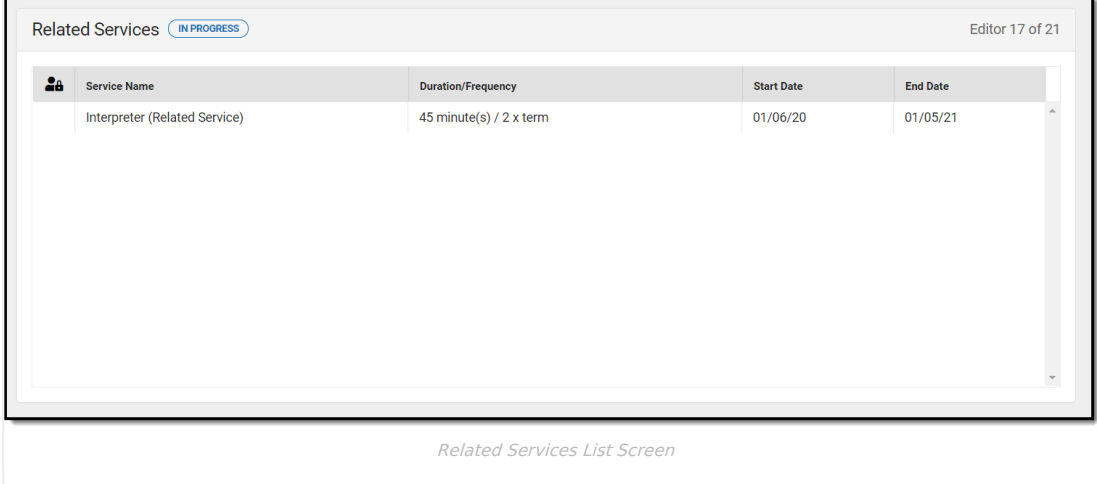

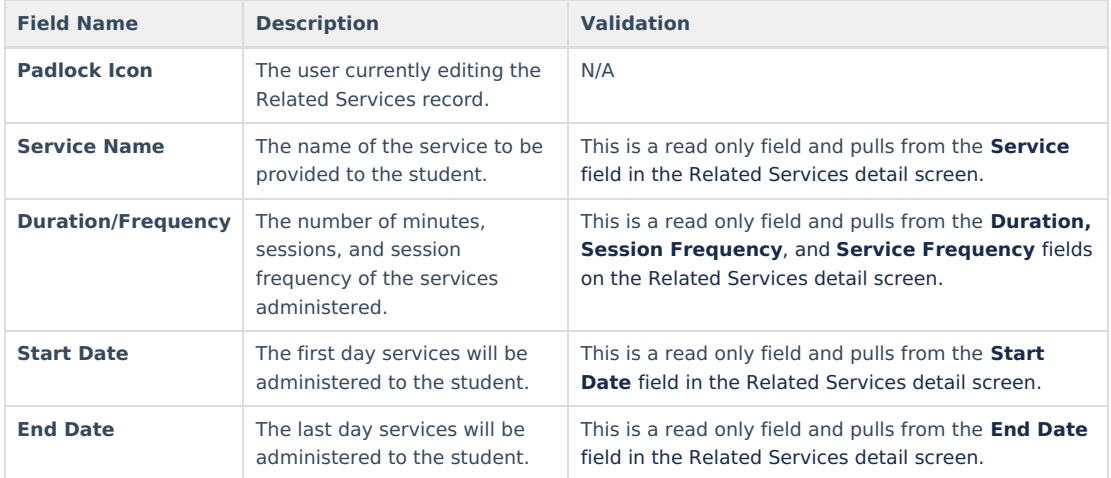

### **Related Services Detail Screen**

Select an existing record or click **New** to view the Related Services detail screen.

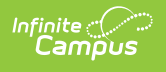

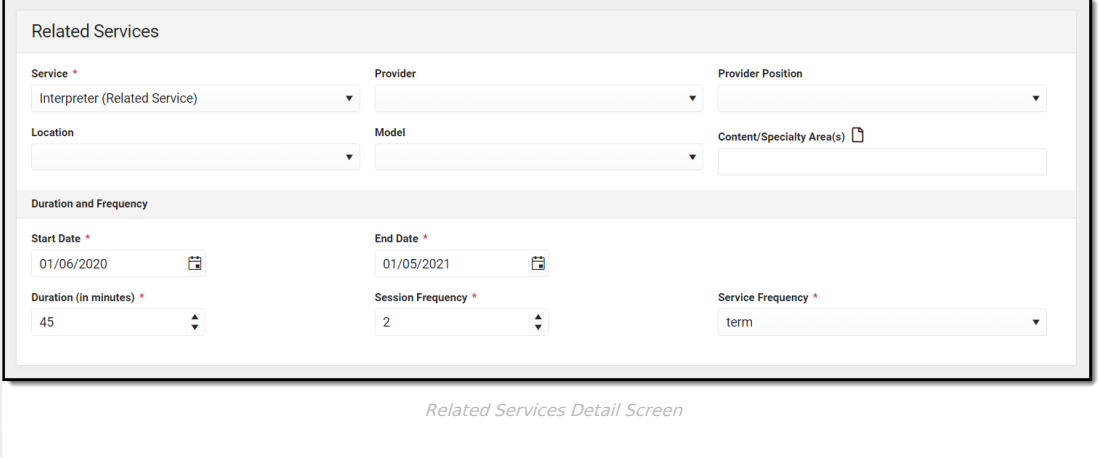

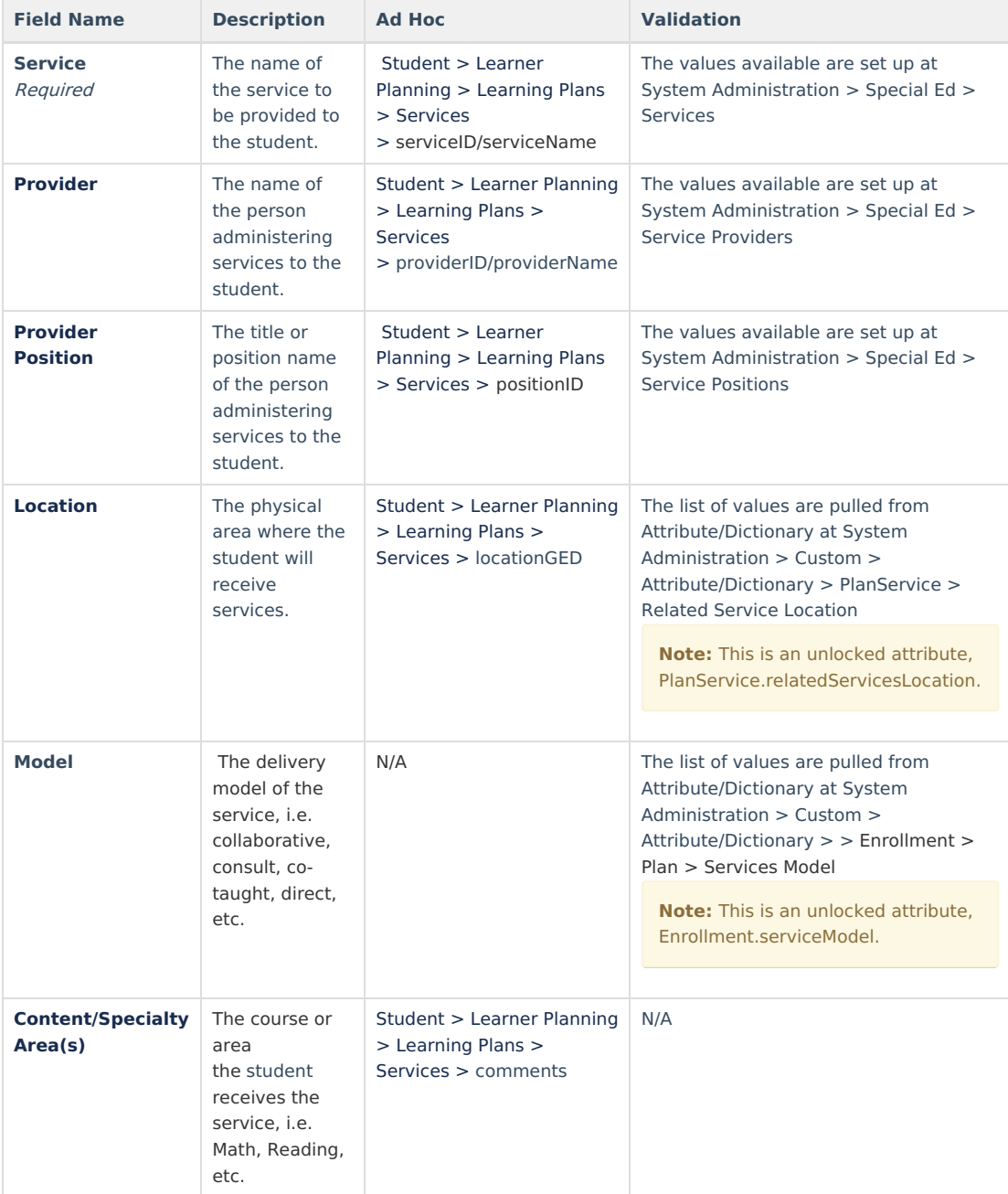

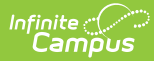

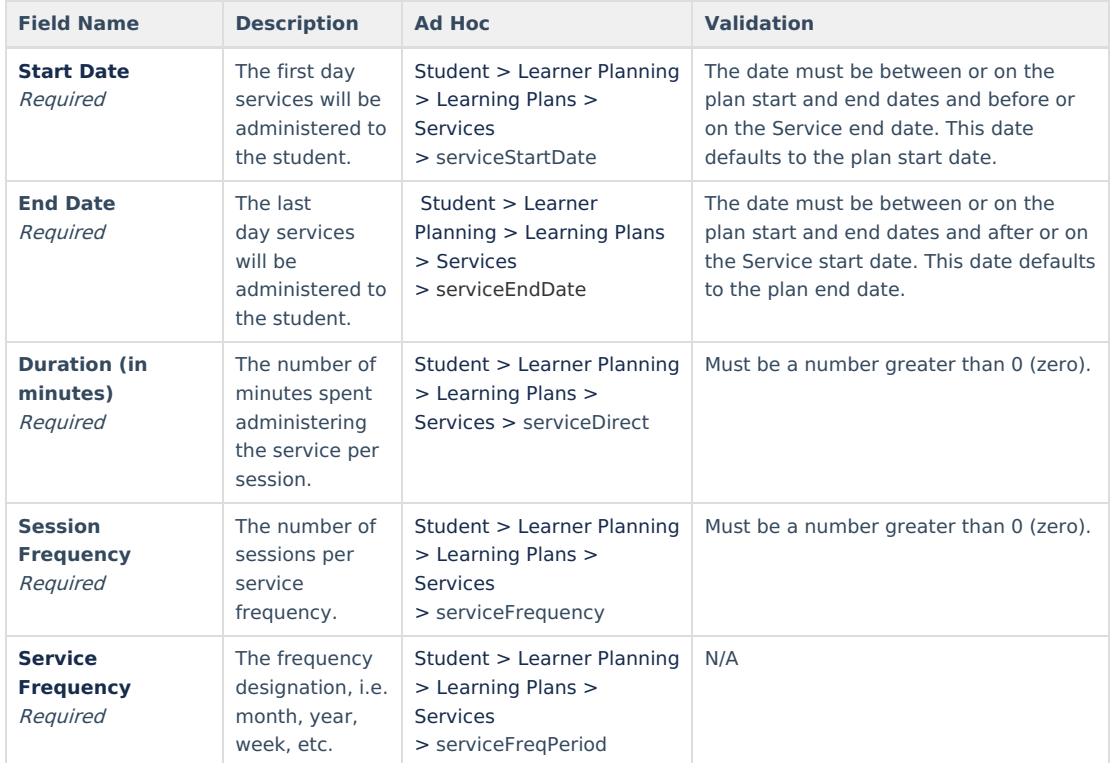

# **Extended School Year**

The Extended School Year editor indicates if the student requires services beyond the standard school time, such as beyond school hours or during breaks.

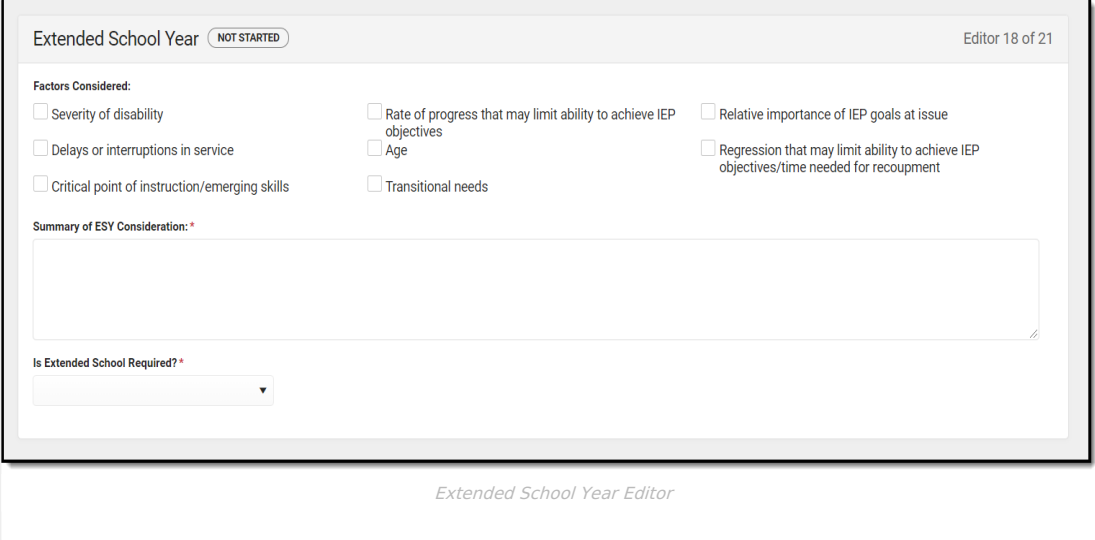

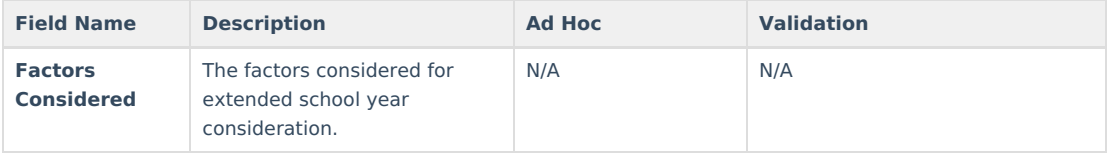

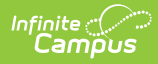

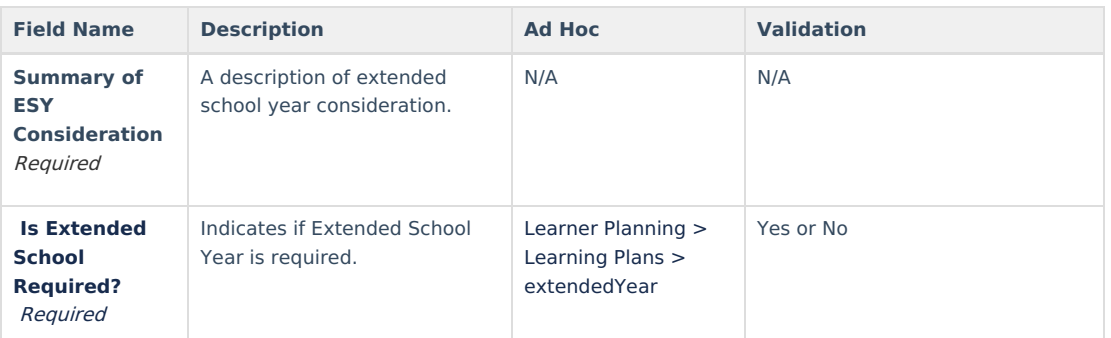

# **Transportation**

The Transportation editor is used to document any special accommodations the student may require for their transportation needs.

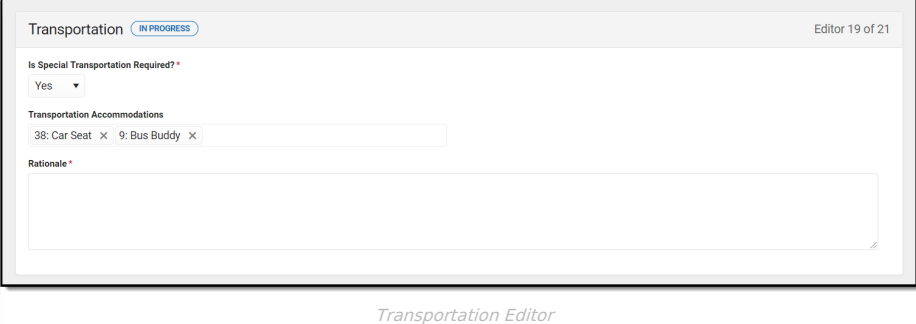

#### Click here to expand...

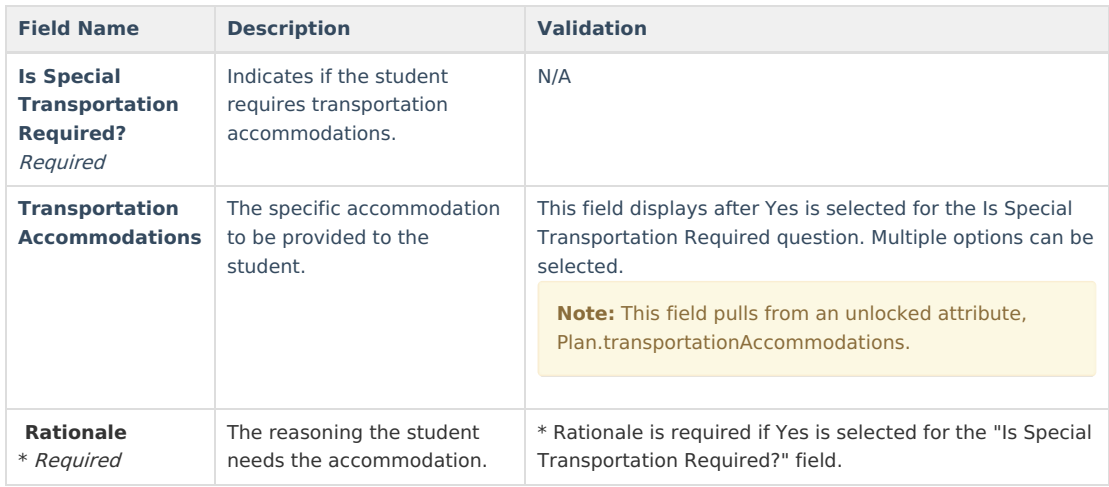

^ [Back](http://kb.infinitecampus.com/#Top) to Top

## **Parent Participation**

The Parent Participation editor lists the ways in which the student's parents or guardians have been notified about the plan and what documents were provided.

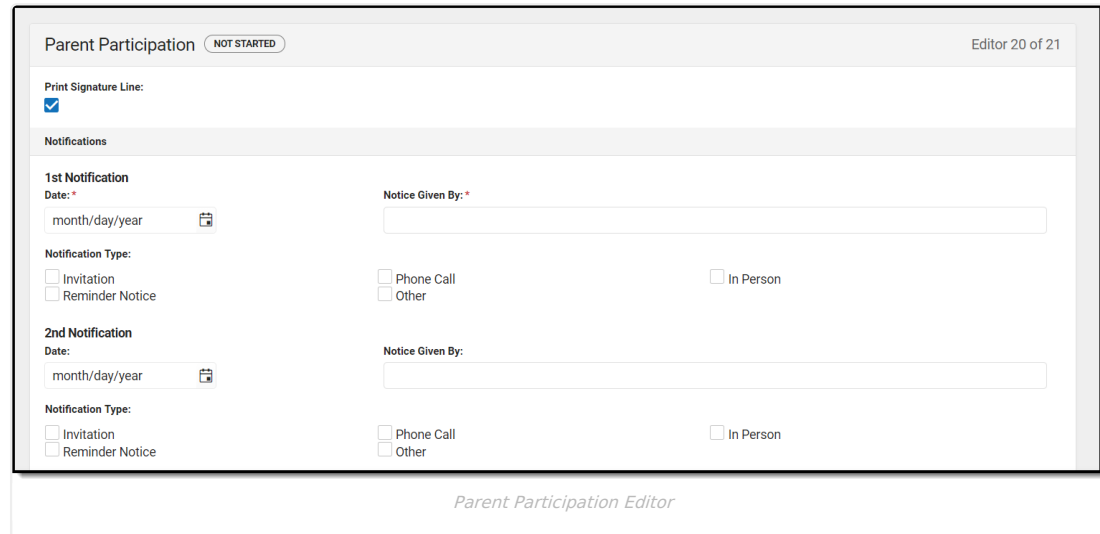

Click here to expand...

Infinite<br>Campus

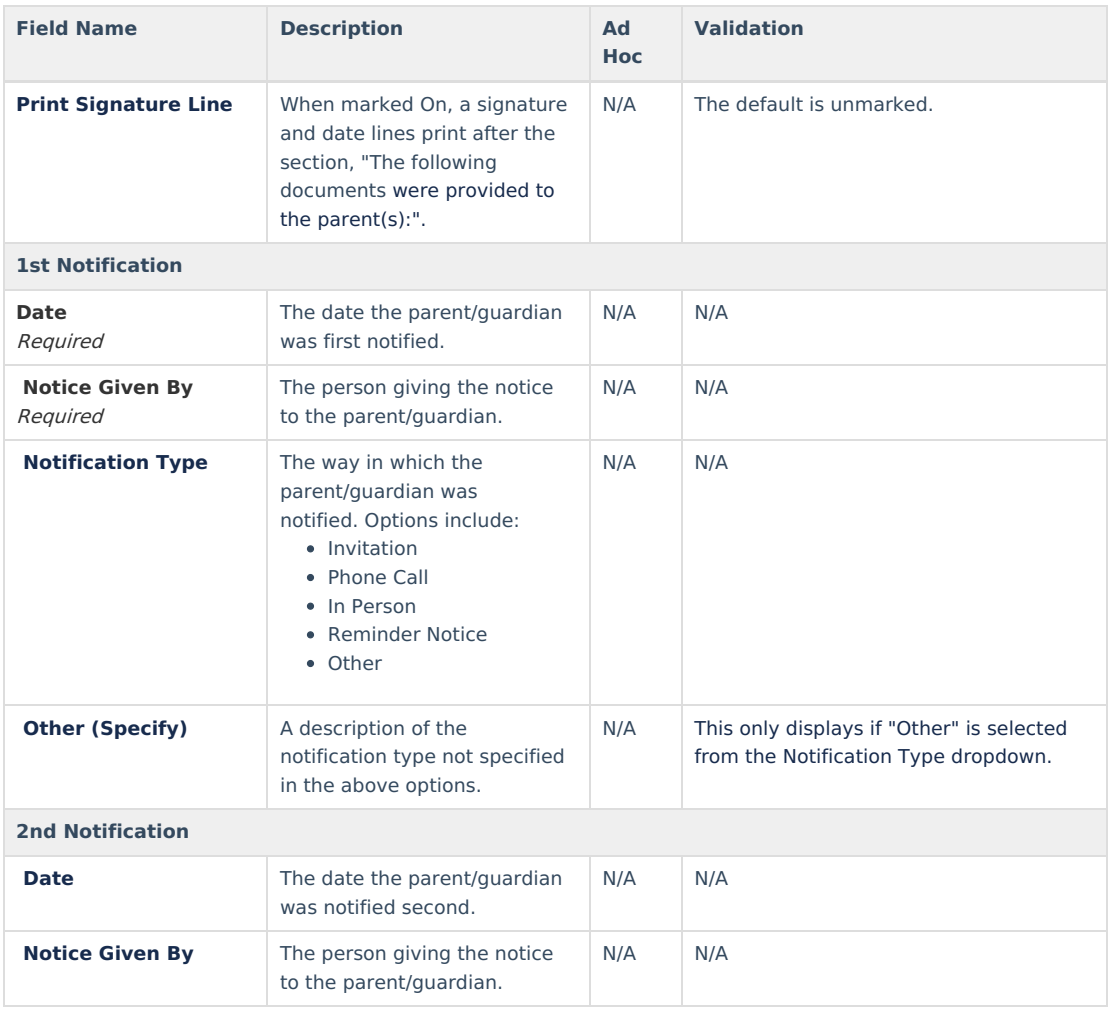

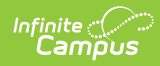

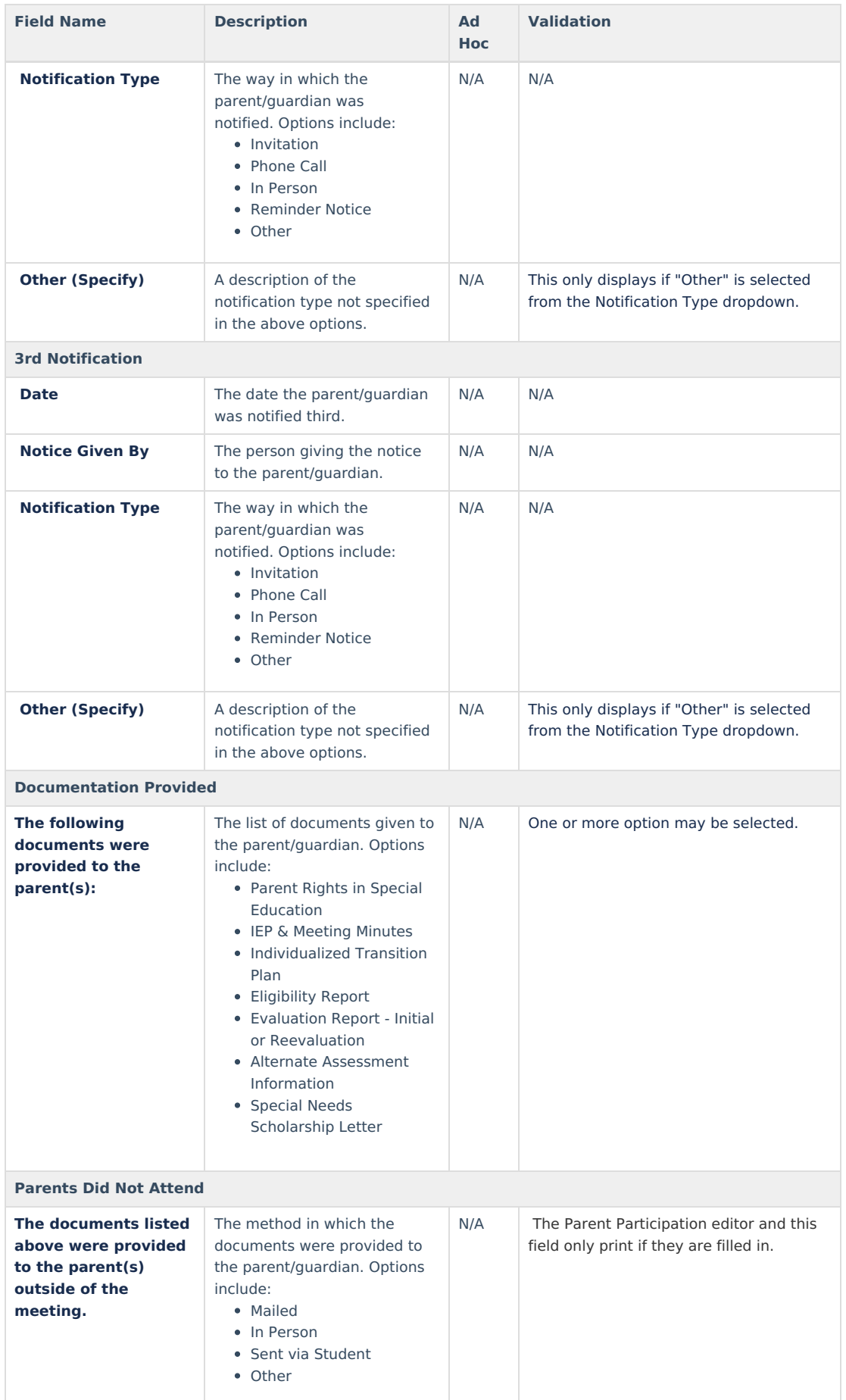

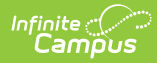

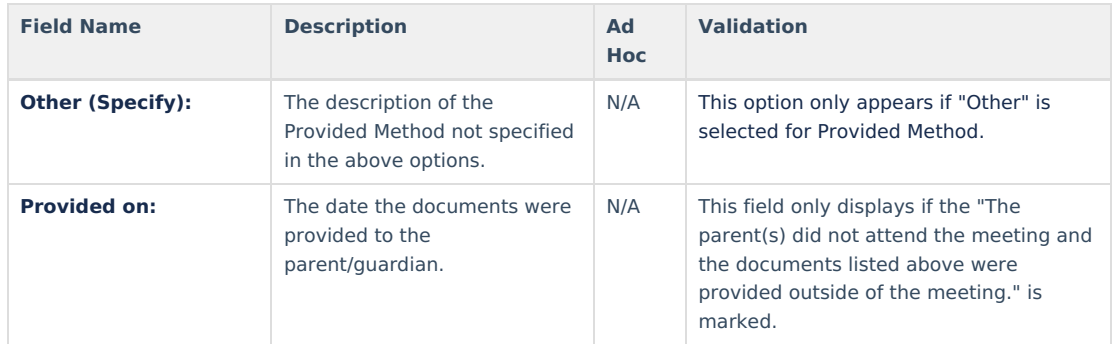

# **Behavior Intervention Plans**

The Behavior Intervention Plan editor describes the strategies implemented to address behavior issues that may interfere with the student's education or that of others.

The **Print in Plan** slider must be marked On for the editor to appear on the printed document.

▶ Click here to expand...

### **Behavior Intervention Plan List Screen**

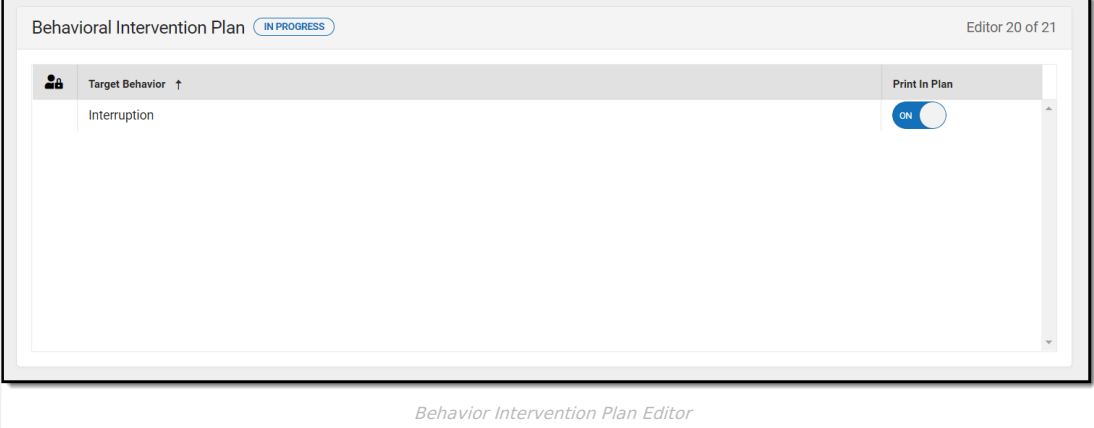

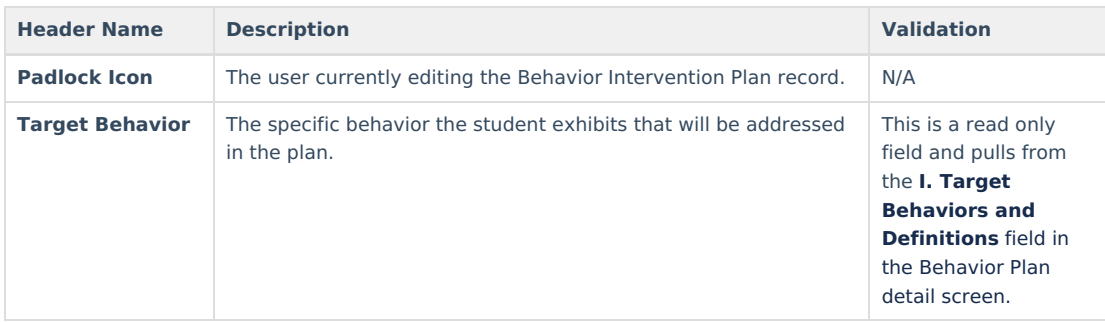

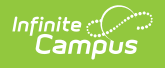

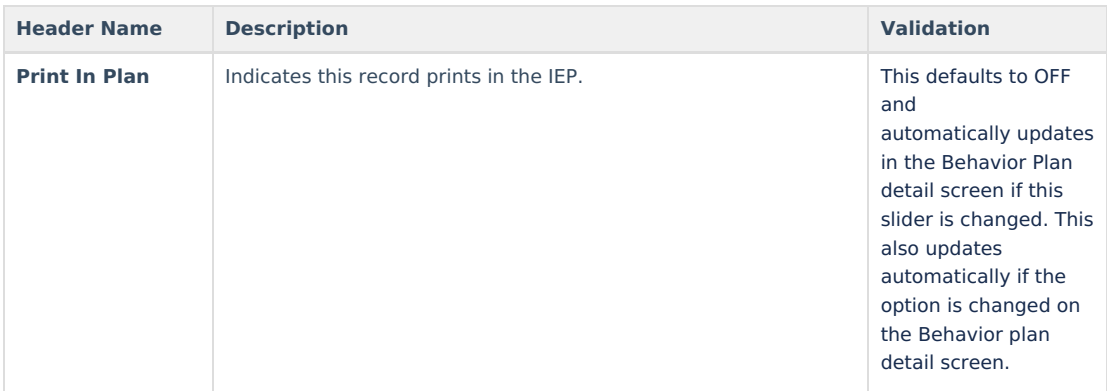

### **Behavior Intervention Plan Detail Screen**

Select an existing record or click **New** to view the Behavior Intervention Plan detail screen.

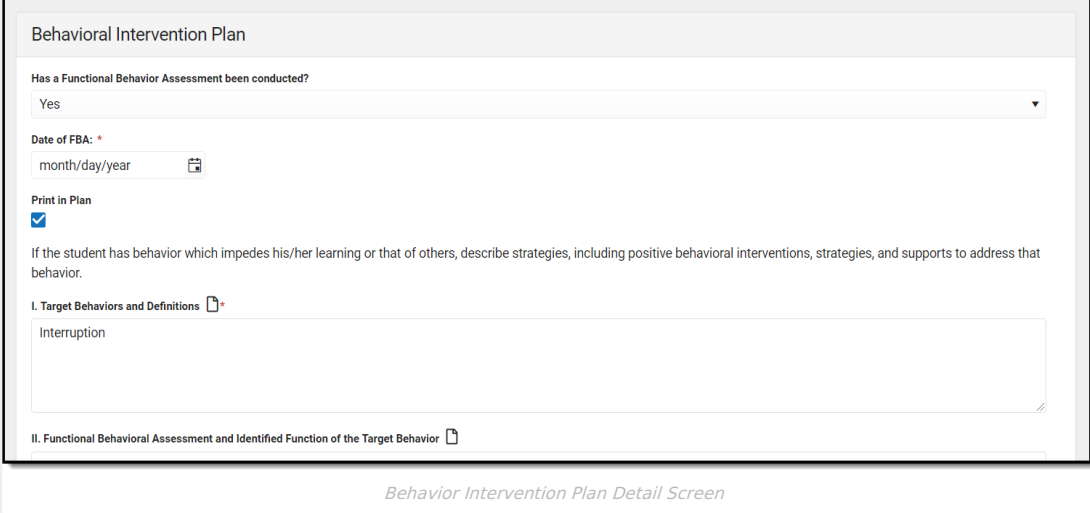

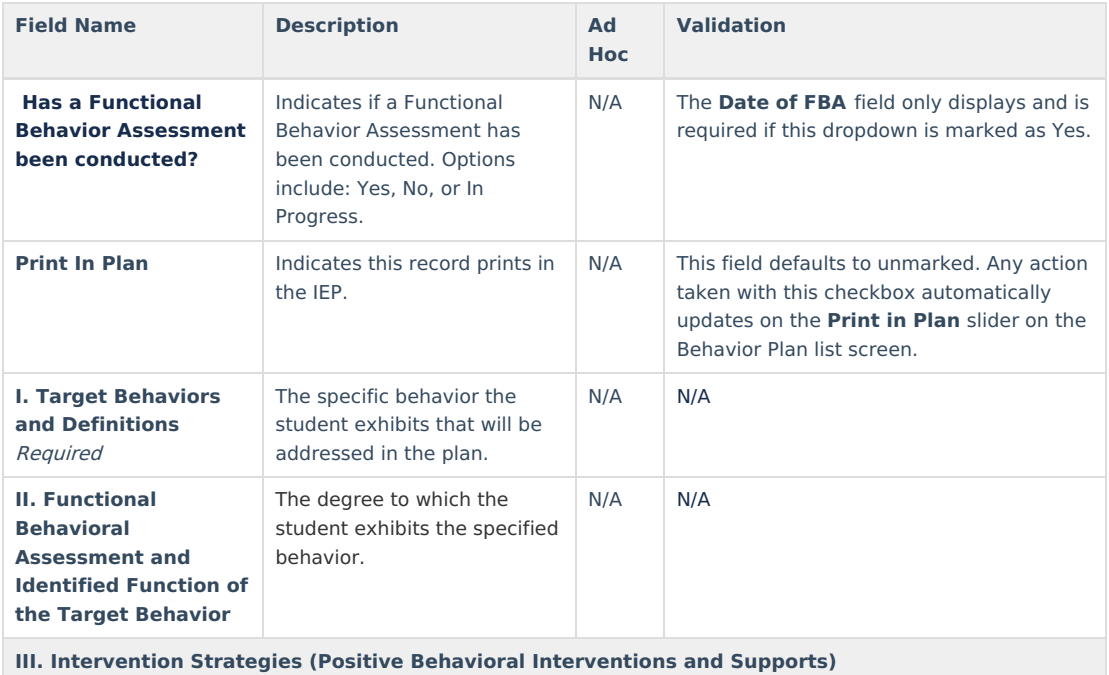

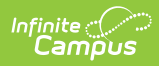

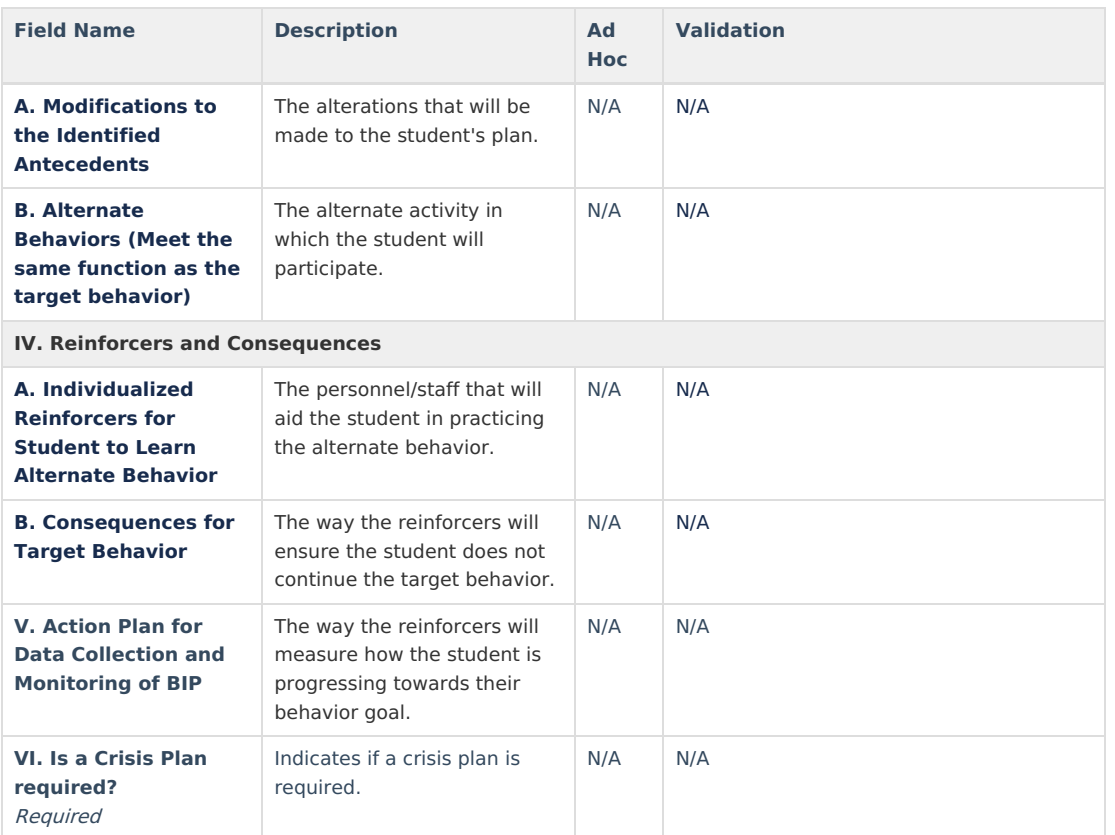